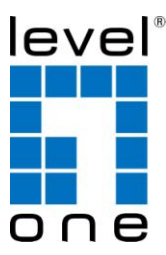

# **LevelOne**

FPS-1031 Parallel Print Server FPS-1032 USB Print Server FPS-1033 2 USB + 1 Parallel Print Server WPS-1133 2 USB + 1 Parallel Wireless Print Server

# *Quick Installation Guide*

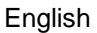

Nederlands 한국어

Italiano Polski

Ελληνικά

Português

Deutsch Svenska

Français Slovenščina

Español 繁體中文

Dansk Русский

# **Table of Contents**

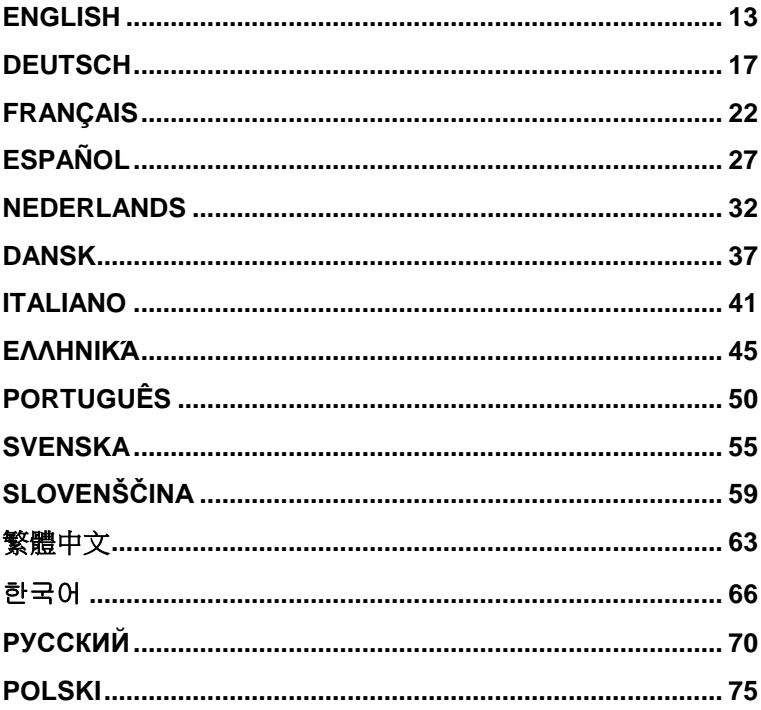

# $\bigodot$

 **This guide covers only the most common situations. Please refer to the full User Manual on the CD-ROM**

**(Figure A)**

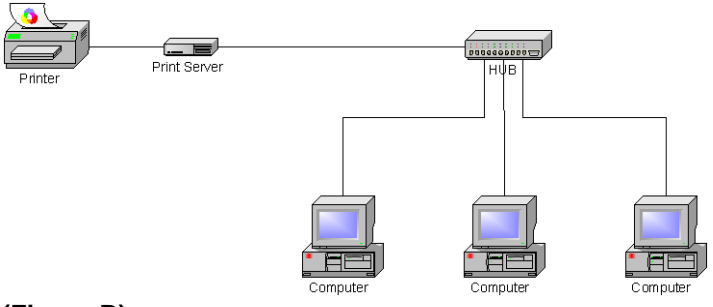

# **(Figure B)**

Infrastructure mode (Access Point):

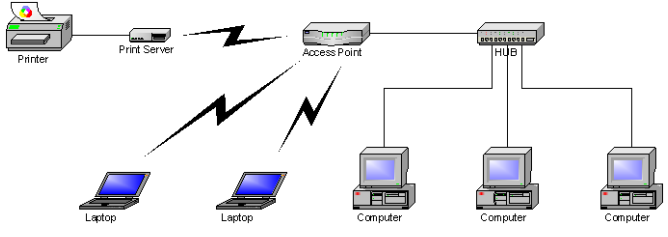

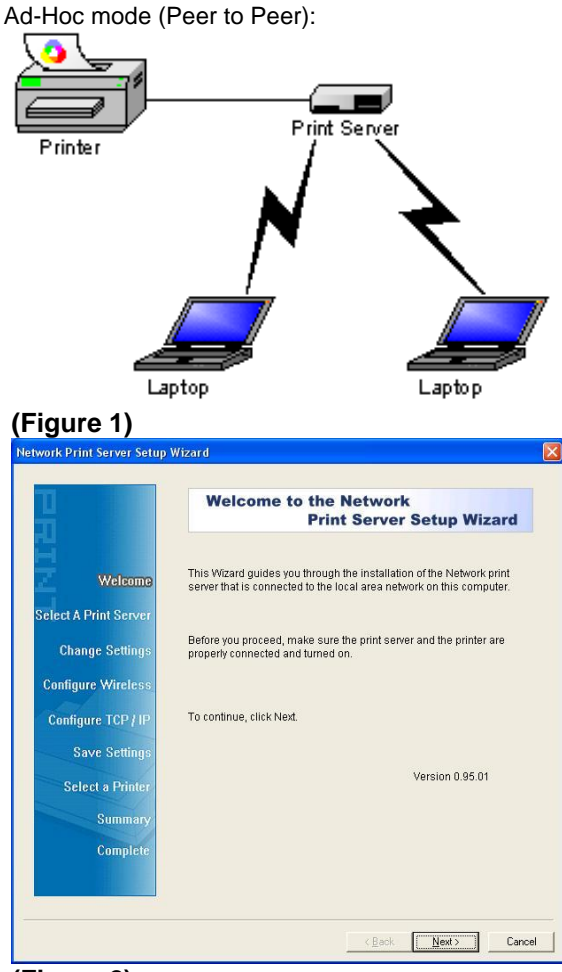

**(Figure 2)**

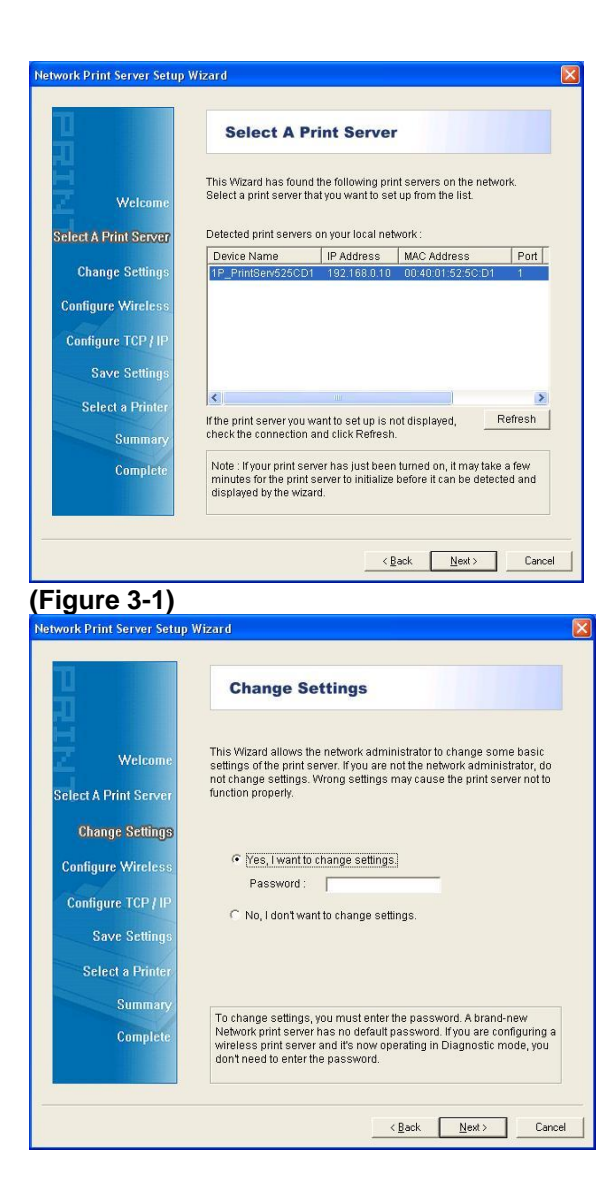

# **(Figure 3-2)**

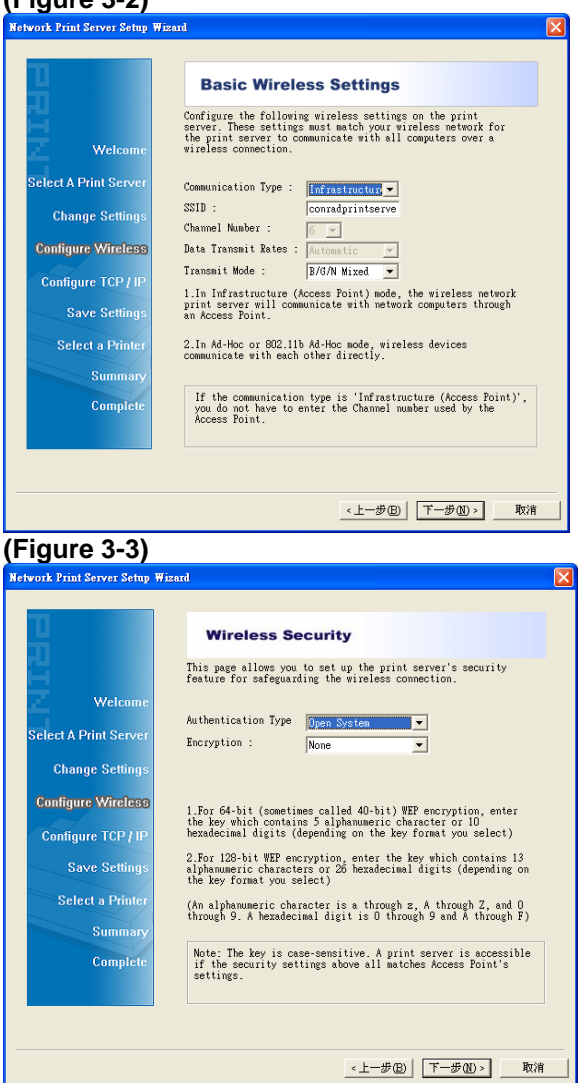

#### **(Figure 3-4)**

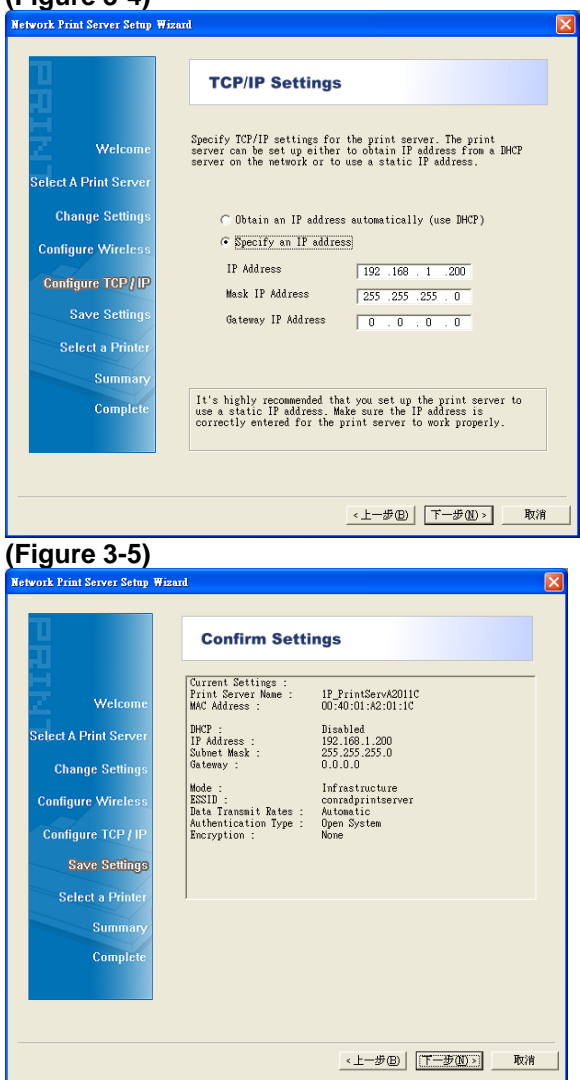

# **(Figure 4)**

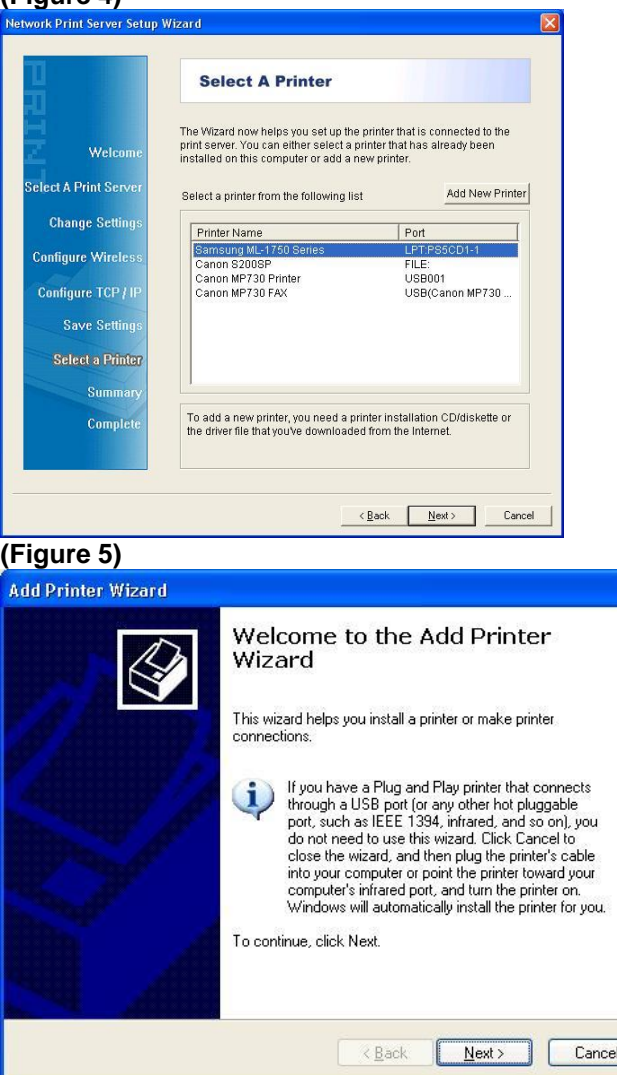

# **(Figure 6)**

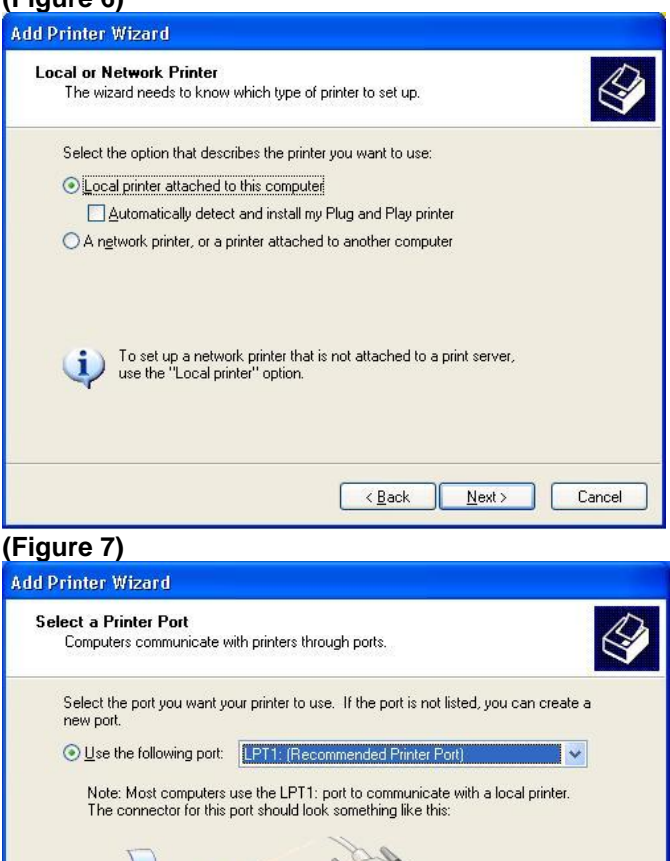

 $\mathbb{B}$  $\bigcirc$  Create a new port: Type of port: Local Port  $\check{\mathcal{L}}$  $\angle$  Back  $Next >$ Cancel

# **(Figure 8)**

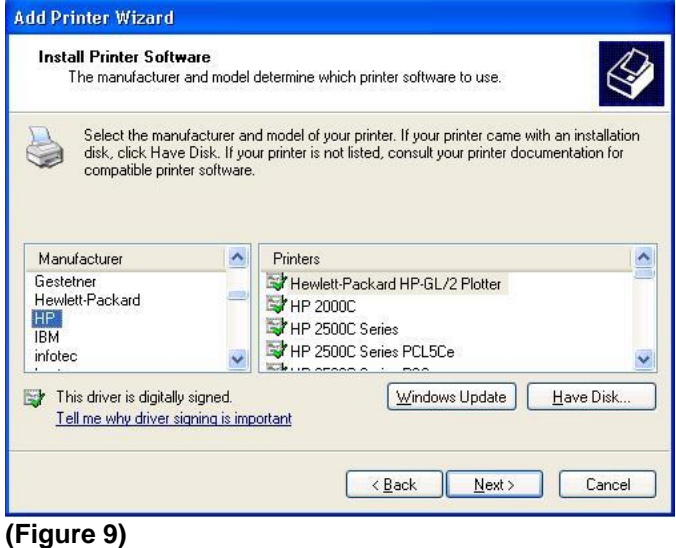

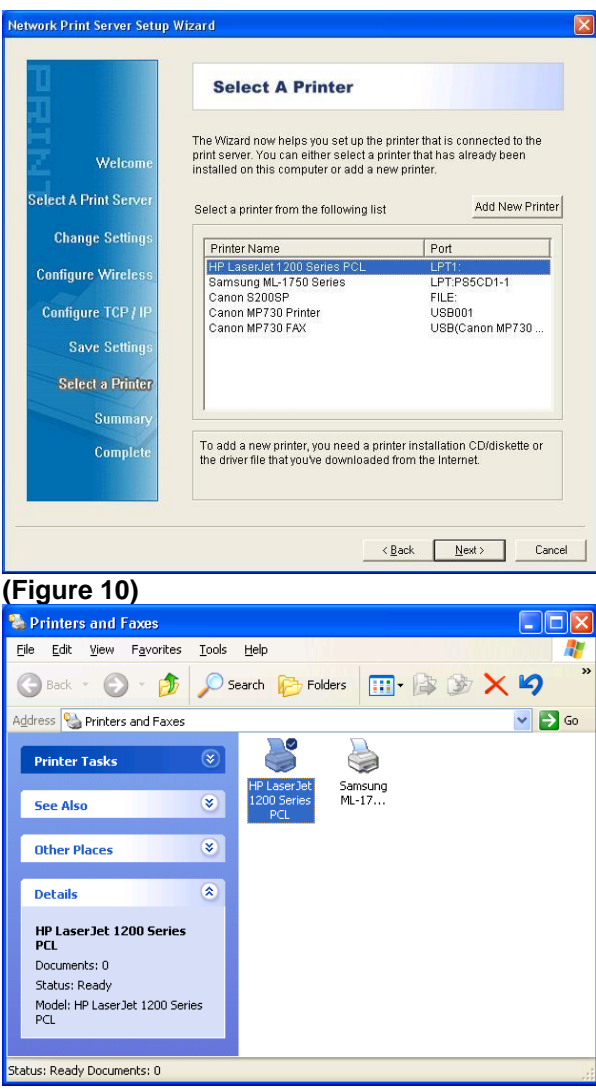

# **(Figure 11)**

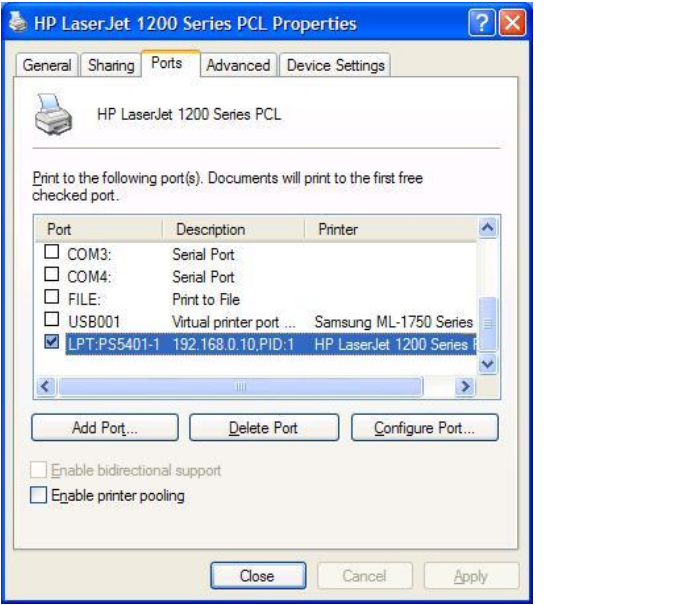

#### <span id="page-12-0"></span>**English**

Before you start, you should prepare the following items:

- One Windows-based PC with print server setup CD
- One printer
- One printer cable
- **•** One HUB
- Wired Network with Print Server(Figure A)
- Wireless Network with Print Server(Figure B)

#### **Hardware Installation:**

- 1. Turn off the printer's power.
- 2. Connect the print server to your printer with the supplied printer cable.
- 3. Turn the printer's power on.
- 4. Plug the AC power adapter into the power connector on the print server.
- 5. Wait 10 seconds as part of the print server's Power On Self Test (POST).

#### ■ Software Installation:

- 1. To enable network communication with print server, your computer must have a proper IP address, e.g. 192.168.0.100
- 2. Insert the setup CD into your CD-ROM and the following message appears.
- 3. Choose FPS-1031, FPS-1032, FPS-1033 or WPS-1133.
- 4. Choose **Setup Wizard** to install the print server and configure the connected printer.
- 5. Click **Next**, the wizard will automatically discover the print server**.(Figure 1)**
- 6. From the **Select a Print Server** screen, select the print server that you want to configure and click **Next**.
- 7. On the **Change Settings** screen, select **No** or **Yes**: **(Figure 2)**

#### **For FPS-1031/1032/1033 (Figure 3-1)**

Click **No** if you want the print server to keep using the default IP address and keep the default settings, and then click **Next**.**(Figure 3-1)**

- IP address: 192.168.0.10
- Subnet Mask: 255.255.255.0

Click **Yes** if you want to change IP address to the print server, and then click **Next**.

#### **For WPS-1133 (Figure 3-2 ~3-5)**

Click **No** if you want the print server to keep using the default IP address and keep the default Infrastructure settings:

- Infrastructure mode
- $\bullet$  SSID:  $\lt$ ANY>
- **•** Encryption: none
- DHCP client: Off
- IP address: 192,168,0.10
- Subnet Mask: 255.255.255.0

Click **Yes** if you want change wireless settings or assign a static IP address to the print server:

- On the **Basic Wireless Settings** screen, select **Communication Type** according to your network:
	- Infrastructure
	- Ad-Hoc
- **Enter the proper SSID of your wireless network.** 
	- **Channel**: optional
	- **Data Transmit Rates**: select Auto or others
	- **Transmit Mode: select Auto or others**
- On the **Wireless Security** screen, enable or disable WEP/WPA encryption, configure according to your wireless network and click **Next**.
- On the **TCP/IP Settings** screen, specify a fixed or dynamic IP address for the print server, a fixed IP address is highly recommended. Click **Next**.

#### **Note:**

- 1. The IP address of print server must be within the same subnet as your network adapter.
- 2. After you save the new IP address, the print server will automatic reboot once to make ready for the new IP address. It may take a couple of seconds.
- 8. On the **Select A Printer** screen, select an already configured printer from the list, click **Next** and then **Finish** to complete the installation.

or

Select **Add New Printer** if the print server is connected to a printer that hasn't been installed before and does not appear in the list. **(Figure 4)**

- 9. Click **Add New Printer** to launch **Windows Add Printer Wizard**. **(Figure 4)**
- 10. Click **Next** and select **Local Printer**, make sure the **Automatically detect and install my Plug and Play printer** check box is **NOT** checked. Then click **Next**. **(Figure 5)**
- 11. Make sure the **Use the following port** radio-button is clicked and select **LPT1: (Recommended Printer Port)** from the pulldown list. Then click **Next**. **(Figure 6)**
- 12. Select **Manufacturer** and **Printer** from the lists of printer's driver. Then click **Next**. **(Figure 7)**
- 13. If you already have the printer's driver installed, you will be asked whether to keep it or to replace it. Click **Next**. Supply a name for the printer and choose whether you want to make it your default printer. Then click **Next**. **(Figure 8)**
- 14. Then, choose whether you want to share the printer with other network users, print a test page (please select **No**.), etc. Select the appropriate radio-button and click **Next** and **Finish (Figure 8)**.
- 15. In the setup wizard, finish the installation by highlighting the installed printer in the **Select a Printer** list and click **Next** -> **Finish**. **(Figure 8)**
- 16. From Windows system, go to **start** -> **Printers and Faxes** and highlight your newly installed printer. **(Figure 9)**
- 17. Right-click, select **Properties** -> **Ports** and verify that the print server's port appears. **(Figure 10)**
- 18. Go to **General**; click **Print Test Page** to verify the configuration. **(Figure 11)**
- 19. Done.

#### **Note:**

If you wish to install more print servers, start setup wizard from your Windows Start menu: **start** -> **All Programs** -> **Network Print Server** -> **PSWzard** and repeat the installation procedure.

All contents are subject to change without prior notice.

#### **Technical Support**

Thank you for selecting LevelOne products. LeveOne's website contains the latest user documentation and software updates for LevelOne products.

Please contact LevelOne Technical Support through our website.

**World Wide Web** [http://www.level1.com](http://www.level1.com/)

#### <span id="page-16-0"></span>**Deutsch**

Bevor Sie beginnen, sollten Sie die folgenden Dinge vorbereiten:

- Windows-basierter PC mit Einrichtungs-CD für den **Druckerserver**
- Drucker
- **•** Druckerkabel
- $\bullet$  Hub
- **Wired Network with Print Server(Figure A)**
- Kabelnetzwerk mit Druckerserver(Figure B)

#### **Hardwareinstallation:**

- 1. Trennen Sie den Drucker von der Stromversorgung.
- 2. Schließen Sie den Druckerserver über das mitgelieferte Druckerkabel an Ihren Drucker an.
- 3. Trennen Sie den Drucker von der Stromversorgung.
- 4. Verbinden Sie das Netzteil mit dem Netzteilanschluss des Druckerservers.
- 5. Warten Sie 10 Sekunden, bis der Druckerserver-Selbsttest abgeschlossen ist.

#### ■ Softwareinstallation:

- 1. Um über das Netzwerk mit dem Druckerserver kommunizieren zu können, müssen Sie Ihrem Computer eine geeignete IP-Adresse zuweisen - z. B. 192.168.0.100.
- 2. Legen Sie die Einrichtungs-CD in Ihr CD-ROM-Laufwerk ein; die folgende Meldung wird angezeigt.
- 3. Wählen Sie FPS-1031, FPS-1032, FPS-1033 or WPS-1133.
- 4. Zur Installation des Druckerservers und zur Konfiguration des angeschlossenen Druckers wählen Sie **Setup Wizard (Einrichtungsassistent)**.
- 5. Klicken Sie auf **Next (Weiter)**; der Druckerserver wird automatisch vom Assistenten erkannt. **(Figure 1)**
- 6. Im Bildschirm **Select A Print Server (Wählen Sie einen Druckerserver)** wählen Sie den zu konfigurierenden Druckerserver und klicken anschließend auf **Next (Weiter)**.
- 7. Im Bildschirm **Change Settings (Einstellungen ändern)**

#### wählen Sie **No (Nein)** oder **Yes (Ja)**: **(Fogire 2)**

#### **For FPS-1031/1032/1033 (Figure 3-1)**

Klicken Sie auf **No (Nein)**, wenn der Druckerserver die Standard-IP-Adresse nutzen soll und Sie die Standardeinstellungen beibehalten möchten, klicken Sie anschließend auf **Next (Weiter)**. **(Figure 3-1)**

- IP-Adresse: 192.168.0.10
- Subnetzmaske: 255.255.255.0

Klicken Sie auf **Yes (Ja)**, wenn Sie die IP-Adresse des Druckerservers ändern möchten; klicken Sie anschließend auf **Next (Weiter)**.

#### **For WPS-1133 (Figure 3-2 ~3-5)**

Klicken Sie auf **No (Nein)**, wenn der Druckerserver die Standard-IP-Adresse nutzen soll und Sie die Infrastruktur-Standardeinstellungen beibehalten möchten:

- Infrastrukturmodus
- SSID: <beliebig>
- Verschlüsselung: keine
- DHCP-Client: Aus
- IP-Adresse: 192.168.0.10
- Subnetzmaske: 255.255.255.0

Klicken Sie auf **Yes (Ja)**, wenn Sie die Drahtlosnetzwerkeinstellungen ändern oder dem Druckerserver eine statische (feste) IP-Adresse zuweisen möchten:

- Im Bildschirm **Basic Wireless Settings (Drahtlosnetzwerk-Grundeinstellungen)** wählen Sie den zu Ihrem Netzwerk passenden **Communication Type (Kommunikationstyp)**:
	- Infrastruktur
	- Ad-Hoc
- Geben Sie die **SSID** Ihres Drahtlosnetzwerks ein.
	- **Channel (Kanal)**: optional
	- **Data Transmit Rates (Datenübertragungsrate)**: Wählen Sie Auto oder sonstige.
- **Transmit Mode (Ü bertragungsmodus)**: Wählen Sie Auto oder sonstige.
- Im Bildschirm **Communication Type (Drahtlosnetzwerksicherheit)** aktivieren oder deaktivieren Sie die WEP-/WPA-Verschlüsselung, passen diese an Ihr Drahtlosnetzwerk an und klicken auf **Next (Weiter)**.

Im Bildschirm **Transmit Mode (TCP/IP-Einstellungen)** legen Sie eine feste oder dynamische IP-Adresse für den Druckerserver fest; wir empfehlen eine statische (feste) IP-Adresse. Klicken Sie auf **Next (Weiter)**.

#### **Hinweis:**

Die IP-Adresse des Druckerservers muss sich innerhalb des

Subnetzes Ihres Netzwerkadapters befinden.

8. Im Bildschirm **Select A Printer (Wählen Sie einen Drucker)** wählen Sie einen bereits konfigurierten Drucker aus der Liste, klicken auf **Next (Weiter)** und zum Abschluss der Installation anschließend auf **Finish (Fertigstellen)**. oder

Wählen Sie **Add New Printer (Neuen Drucker hinzufügen)**, wenn der Druckerserver an einen Drucker angeschlossen ist, der nicht zuvor installiert wurde und nicht in der Liste erscheint. **(Figure 4)**

- 9. Klicken Sie auf **Add New Printer (Neuen Drucker hinzufügen)** - der Windows-Assistent zum Hinzufügen eines neuen Druckers wird gestartet. **(Figure 4)**
- 10. Klicken Sie auf **Next (Weiter)** und wählen Sie die Option mit dem **Local Printer (Lokalen Drucker)**; achten Sie darauf, dass die Option zur automatischen Erkennung und Installation von Plug and Play-Druckern **NICHT** markiert ist. Klicken Sie anschließend auf **Next (Weiter)**. **(Figure 5)**
- 11. Achten Sie darauf, dass die Option zur Auswahl des vorhandenen Anschlusses markiert und **LPT1: (Recommended Printer Port) (Druckeranschluss)** in der Liste ausgewählt ist.

Klicken Sie anschließend auf **Next (Weiter)**. **(Figure 6)**

- 12. Wählen Sie **Manufacturer (Hersteller)** und **Printer (Drucker)** aus den Druckertreiberlisten. Klicken Sie anschließend auf **Next (Weiter)**. **(Figure 7)**
- 13. Falls der Druckertreiber bereits installiert sein sollte, werden Sie gefragt, ob Sie den vorhandenen Treiber beibehalten oder ersetzen möchten. Klicken Sie auf **Next (Weiter)**. Geben Sie dem Drucker einen Namen, wählen Sie auf, ob Sie diesen Drucker als Standarddrucker wählen möchten. Klicken Sie anschließend auf **Next (Weiter)**. **(Figure 8)**
- 14. Unter XP können Sie nun wählen, ob Sie den Drucker gemeinsam mit anderen Nutzern im Netzwerk verwenden möchten. Zusätzlich können Sie eine Testseite drucken (wählen Sie bitte **No. (Nein)**). Markieren Sie die Option Ihrer Wahl, klicken Sie anschließend auf **Next (Weiter)** oder auf **Finish (Fertigstellen)**. **(Figure 8)**
- 15. Im Einrichtungsassistenten schließen Sie die Installation ab, indem Sie den installierten Drucker in der Liste **Select a Printer (Wählen Sie einen Drucker)** markieren und anschließend auf **Next (Weiter)** > **Finish (Fertigstellen)** klicken. **(Figure 8)**
- 16. Unter Windows rufen Sie **Start** > **Drucker (und Faxgeräte)** auf und klicken auf Ihren neuen Drucker. **(Figure 9)**
- 17. Klicken Sie mit der rechten Maustaste auf den Drucker, wählen Sie **Properties (Eigenschaften)** > **Ports (Anschlüsse)** und prüfen Sie nach, ob der Port des Druckerservers angezeigt wird. **(Figure 10)**
- 18. Klicken Sie auf das Register **General (Allgemein)** und wählen Sie zur Ü berprüfung der Konfiguration die Option **Print Test Page (Testseite drucken)**. **(Figure 11)**
- 19. Fertig.

#### **Hinweis:**

Wenn Sie weitere Druckerserver installieren möchten, starten Sie den Installationsassistenten über das Windows-Startmenü: **Start** > **All** 

**Programs (Alle Programme)** > **Network Print Server** 

**(Netzwerkdruckerserver)** > **PSWzard (Druckerserverassistent)**. Anschließend führen Sie die Installation erneut aus.

Sämtliche Angaben können sich ohne Vorankündigung ändern.

#### **Technische Unterstützung**

Vielen Dank für den Kauf eines LevelOne-Produktes. Auf der LevelOne-Internetseite finden Sie die neuesten Anleitungen und Softwareaktualisierungen für LevelOne-Produkte. Die technische Unterstützung von LevelOne erreichen Sie über unsere Internetseite. **Internet** [http://www.level1.com](http://www.level1.com/)

#### <span id="page-21-0"></span>**Français**

Voordat u begint, moet u voor de volgende items zorgen:

- Een pc met Windows en instellings-cd voor de afdrukserver
- 1 printer
- 1 printerkabel
- $\bullet$  1 HUR
- Bekabeld netwerk met afdrukserver(Figure A)
- Réseau sans fil avec serveur d'impression(Figure B)

#### **Hardware-installatie:**

- 1. Schakel de voeding van de printer uit.
- 2. Sluit de afdrukserver aan op uw printer met de bijgeleverde printerkabel.
- 3. Schakel de voeding van de printer in.
- 4. Sluit de wisselstroomadapter aan op de voedingsaansluiting op de afdrukserver.
- 5. Wacht 10 seconden terwijl de POST (Power On Self Test = zelftest bij inschakelen) van de afdrukserver wordt uitgevoerd.

#### **Software-installatie:**

- 1. Om de netwerkcommunicatie met de afdrukserver in te schakelen, moet uw computer over een geschikt IP-adres beschikken, bijv. 192.168.0.100.
- 2. Plaats de installatie-cd in het cd-romstation. Het volgende bericht wordt weergegeven.
- 3. Selecteer FPS-1031, FPS-1032, FPS-1033 of WPS-1133.
- 4. Selecteer **Setup Wizard (Installatiewizard)** om de afdrukserver te installeren en de aangesloten printer te configureren.
- 5. Klik op **Next (Volgende)**. De wizard zal automatisch de afdrukserver opsporen. **(Figure 1)**
- 6. Selecteer de afdrukserver die u wilt configureren in het scherm **Select A Print Server (Afdrukserver selecteren)** en klik op **Next (Volgende)**.
- 7. Selecteer **No (Nee)** of **Yes (Ja)** op het scherm **Change Settings (Instellingen wijzigen) (Figure 2)**

#### **For FPS-1031/1032/1033 (Figure 3-1)**

Klik op **No (Nee)** als u wilt dat de afdrukserver het standaard IP-adres blijft gebruiken en de standaardinstellingen behoudt. Klik daarna op **Next (Volgende)**. **(Figure 3-1)**

- IP-adres: 192.168.0.10
- Subnetmasker: 255.255.255.0

Klik op **Yes (Ja)** als u het IP-adres voor de afdrukserver wilt wijzigen en klik daarna op **Next (Volgende)**.

#### **For WPS-1133 (Figure 3-2 ~3-5)**

Cliquez sur **No (Non)** si vous voulez que le serveur d'impression continue d'utiliser l'adresse IP par défaut et conserver les réglages d'infrastructure par défaut.

- Mode infrastructure
- SSID : <ANY (N'IMPORTE LEQUEL)>
- Cryptage : aucun
- **•** Client DHCP : Désactivé
- Adresse IP : 192.168.0.10
- $\bullet$  Masque de sous-réseau : 255.255.255.0

Cliquez sur **Yes (Oui)** si vous voulez changer les réglages du sans fil ou attribuer une adresse IP statique au serveur d'impression :

- Sur l'écran **Basic Wireless Settings (Réglages de base du sans fil)**, sélectionnez **Communication Type (Type de communication)** en fonction de votre réseau :
	- Infrastructure
	- Ad-Hoc
- Entrez le **SSID** de votre réseau sans fil.
	- **Channel (Canal)** : optionnel
	- **Data Transmit Rates (Débits de transmission)** : sélectionnez Auto ou autres
	- **Transmit Mode (Mode de transmission)** : sélectionnez Auto ou autres

 Sur l'écran **Wireless Security (Sécurité du sans fil)**, activer ou désactivez le cryptage WEP/WPA, configurez en fonction de votre réseau sans fil puis cliquez sur **Next (Suivant)**. Sur l'écran **TCP/IP Settings (Réglages TCP/IP)**, spécifiez une adresse IP fixe ou dynamique pour le serveur d'impression, une adresse IP fixe est fortement recommandée. Cliquez sur **Next (Suivant).**

#### **Opmerking:**

Het IP-adres van de afdrukserver moet binnen hetzelfde subnet

van uw netwerkadapter liggen.

- 8. Selecteer een reeds geconfigureerde printer in de lijst op het scherm **Select A Printer (Printer selecteren)**, klik op **Next (Volgende)** en daarna op **Finish (Voltooien)** om de installatie te voltooien.
	- of

Selecteer **Add New Printer (Nieuwe printer toevoegen)** als de afdrukserver verbonden is met een printer die niet eerder werd geïnstalleerd en niet in de lijst verschijnt. **(Figure 4)**

- 9. Klik op **Add New Printer (Nieuwe printer toevoegen)** om de **Windows Add Printer Wizard (Wizard Windows-printer toevoegen)** te starten. **(Figure 4)**
- 10. Klik op **Next (Volgende)** en selecteer **Local Printer (Lokale printer)**. Controleer of het selectievakje **Automatically detect and install my Plug and Play printer (Mijn plug-en-play printer automatisch detecteren en installeren) NIET** is ingeschakeld. Klik daarna op **Next (Volgende)**. **(Figure 5)**
- 11. Zorg dat het keuzerondje **Use the following port (De volgende poort gebruiken)** is ingeschakeld en klik op **LPT1: (Recommended Printer Port) (aanbevolen printerpoort)** in de vervolgkeuzelijst. Klik daarna op **Next (Volgende)**. **(Figure 6)**
- 12. Selecteer **Manufacturer (Fabrikant)** en **Printer** in de lijst van de printerstuurprogramma's. Klik daarna op **Next (Volgende)**.

# **(Figure 7)**

- 13. Als het printerstuurprogramma al is geïnstalleerd, wordt u gevraagd of u dit wilt behouden of vervangen. Klik op **Next (Volgende)**. Geef een naam op voor de printer en kies of u deze printer als uw standaardprinter wilt instellen. Klik daarna op **Next (Volgende)**. **(Figure 8)**
- 14. Kies vervolgens of u de printer wilt delen met andere netwerkgebruikers, druk een testpagina (selecteer **No. (Aantal)**) af, enz. Selecteer het geschikte keuzerondje en klik op **Next (Volgende)** en **Finish (Voltooien)**. **(Figure 8)**
- 15. Voltooi de installatie in de installatiewizard door de geïnstalleerde printer te markeren in de lijst **Select a Printer (Printer selecteren)** en klik op **Next (Volgende)** -> **Finish (Voltooien)**. **(Figure 8)**
- 16. Ga in het Windows-systeem naar **Start** -> **Printers and Faxes (Printers en faxapparaten)** en markeer uw nieuw geïnstalleerde printer. **(Figure 9)**
- 17. Klik met de rechtermuisknop, selecteer **Properties (Eigenschappen)** -> **Ports (Poorten)** en controleer of de poort van de afdrukserver verschijnt. **(Figure 10)**
- 18. Ga naar **General (Algemeen)**. Klik op **Print Test Page (Testpagina afdrukken)** om de configuratie te controleren. **(Figure 11)**
- 19. Klaar.

# **Opmerking:**

Als u meer afdrukservers wilt installeren, start u de installatiewizard via het Windows-menu **Start** -> **All Programs (Alle programma's)** -> **Network Print Server (Netwerkafdrukserver)** -> **PSWzard** en herhaal de installatieprocedure.

Alle inhoud kan zonder voorafgaande kennisgeving worden gewijzigd.

#### **Support technique**

Merci pour avoir choisi les produits LevelOne. Le site Internet de LeveOne contient la documentation d'utilisateur la plus récente et les dernières mises à jour de logiciel pour les produits LevelOne.

Veuillez contacter le support technique LevelOne à travers notre site<br>Internet. **World Wide Web** http://www.level1.com World Wide Web [http://www.level1.com](http://www.level1.com/)

#### <span id="page-26-0"></span>**Español**

Antes de comenzar, debería preparar los siguientes elementos:

- Un PC con sistema Windows y un CD de configuración de servidor de impresora.
- Una impresora
- $\bullet$  Un cable de impresora
- $\bullet$  Un HUB
- Red a través de Cable con Servidor de Impresora(Figure A)
- Red Inalámbrico con Servidor de Impresora(Figure B)

#### **Instalación del Hardware:**

- 1. Apague la impresora.
- 2. Conecte el servidor de la impresora a su impresora con el cable de impresora suministrado.
- 3. Encienda la impresora.
- 4. Conecte el cable de alimentación CA al conector de alimentación del servidor de la impresora.
- 5. Espere 10 segundos para que se lleve a cabo la Prueba Automática de Encendido (POST=Power On Self Test) del servidor de la impresora.

#### **Instalación del software:**

- 1. Para permitir la comunicación por red con el servidor de la impresora, su ordenador debe tener una dirección IP adecuada, por ejemplo 192.168.0.100.
- 2. Inserte el CD de configuración en su unidad CD y aparecerá el siguiente mensaje.
- 3. Elija FPS-1031, FPS-1032, FPS-1033 ó WPS-1133.
- 4. Elija Setup Wizard (Asistente de Configuración) para instalar el servidor de la impresora y configurar la impresora conectada.
- 5. Haga clic en **Next (Siguiente)**, el asistente descubrirá automáticamente el servidor de la impresora. **(Figure 1)**
- 6. Desde la pantalla **Select A Print Server (Seleccione un Servidor de Impresora)**, seleccione el servidor de impresora que quiera configurar y haga clic en **Next (Siguiente)**.
- 7. En la pantalla **Change Settings (Cambiar Configuraciones)**, seleccione **No** ó **Yes (Sí) (Figure 2)**

#### **For FPS-1031/1032/1033 (Figure 3-1)**

Haga clic en **No** si prefiere mantener la dirección IP del servidor de la impresora y mantener la configuración por defecto. Luego haga clic en **Next (Siguiente)**. **(Figure 3-1)**

- Dirección IP: 192.168.0.10
- Máscara de Subred: 255.255.255.0

Haga clic en **Yes (Sí)** si quiere cambiar la dirección IP del servidor de la impresora. Luego haga clic en **Next (Siguiente)**.

#### **For WPS-1133 (Figure 3-2 ~3-5)**

Haga clic en **No** si prefiere mantener la dirección IP del servidor de la impresora y mantener la configuración por defecto de la Infraestructura.

- Modo Infraestructura
- SSID: <ANY> (Cualquiera)
- **•** Cifrado: ninguno
- cliente DHCP: Apagado
- **Dirección IP: 192.168.0.10**
- **Máscara de Subred: 255.255.255.0**

Haga clic en **Yes (Sí)** si quiere cambiar las configuraciones inalámbricas o asignar una dirección IP estática al servidor de la impresora:

- En la pantalla **Basic Wireless Settings (Configuraciones Inalámbricas Básicas)**, seleccione el **Communication Type (Tipo de Comunicación)** dependiendo de su red:
	- Infraestructura
	- Ad-Hoc
- Introduzca el **SSID** adecuado para su red inalámbrica.
	- **Channel (Canal)**: opcional
	- **Data Transmit Rates (Velocidad de Transferencia de Datos)**: seleccionar Automático u otros.
	- **Transmit Mode (Modo de Transmisión)**: seleccionar

Automático u otros.

 En la pantalla **Wireless Security (Seguridad Inalámbrica)**, habilite o deshabilite el cifrado WEP/WPA y configure dependiendo de su red inalámbrica y haga clic en **Next (Siguiente)**.

En la pantalla **TCP/IP Settings (Configuraciones TCP/IP)**, especifique una dirección IP fija o dinámica. Se recomienda encarecidamente una dirección IP fija. Haga clic en **Next (Siguiente)**.

#### **Nota:**

La dirección IP del servidor de la impresora debe estar en la misma subred que su adaptador de red.

- 8. En la pantalla **Select A Printer (Seleccione Una Impresora)**, seleccione una impresora que ya esté configurada de la lista, haga clic en **Next (Siguiente)** y luego en **Finish (Finalizar)** para completar la instalación.
	- o

Seleccione **Add New Printer (Añadir Una Nueva Impresora)** si el servidor de la impresora está conectado a una impresora que no haya sido instalada antes y que no aparezca en la lista. **(Figure 4)**

- 9. Haga clic en **Add New Printer (Añadir Una Nueva Impresora)** para ejecutar el **Windows Add Printer Wizard (Asistente de Windows Para Añadir Impresora)**. **(Figure 4)**
- 10. Haga clic en **Next (Siguiente)** y seleccione **Local Printer (Impresora Local)**. Asegúrese de que el cuadro **Automatically detect and install my Plug and Play printer (Detectar e instalar automáticamente mi impresora Plug&Play) NO** está marcado. Luego, haga clic en **Next (Siguiente)**. **(Figure 5)**
- 11. Asegúrese de que haber hecho clic en el botón de radio **Use the following port** (Usar el siguiente puerto) y seleccione **LPT1: (Recommended Printer Port) (Puerto de Impresora Recomendado)** en la lista desplegable. Luego, haga clic en **Next (Siguiente)**. **(Figure 6)**
- 12. Seleccione **Manufacturer (Fabricante)** e **Printer (Impresora)**

en las listas del controlador de la impresora. Luego, haga clic en **Next (Siguiente)**. **(Figure 7)**

- 13. Si ya ha instalado el controlador de la impresora, se le preguntará si quiere mantenerlo o sustituirlo. Haga clic en **Next (Siguiente)**. Introduzca un nombre para la impresora y elija si quiere convertirla en su impresora por defecto. Luego, haga clic en **Next (Siguiente)**. **(Figure 8)**
- 14. Luego elija si quiere compartir la impresora con otros usuarios de la red, imprimir una página de prueba (por favor, seleccione **No**.), etc. Seleccione el botón de radio apropiado y haga clic en **Next (Siguiente)** y en **Finish (Finalizar)**. **(Figure 8)**
- 15. En el asistente de configuración, finalice la instalación resaltando la impresora instalada en la lista **Select a Printer (Seleccione una Impresora)** y haga clic en **Next (Siguiente)** - > **Finish (Finalizar)**. **(Figure 8)**
- 16. Desde el sistema Windows, vaya a **start (Inicio)** -> **Printers and Faxes (Impresoras y Faxes)** y resalte su impresora recién instalada. **(Figure 9)**
- 17. Haga clic con el botón derecho, seleccione **Properties (Propiedades)** -> **Ports (Puertos)** y verifique que aparece el puerto del servidor de la impresora. **(Figure 10)**
- 18. Vaya a **General**; haga clic en **Print Test Page (Imprimir Página de Prueba)** para verificar la configuración. **(Figure 11)**
- 19. Finalizado.

#### **Nota:**

Si desea instalar más servidores de impresoras, inicie el asistente de configuración desde su menú de Inicio de Windows: **start (Inicio)** -> **All Programs (Todos los Programas)** -> **Network Print Server (Servidor de Red de la Impresora)** -> **PSWizard (Asistente del Servidor de la Impresora)** y repita el proceso de instalación.

Todos los contenidos están sujetos a cambio sin previo aviso.

#### **Soporte Técnico**

Gracias por elegir los productos LevelOne. El sitio Web de LeveOne contiene la documentación de usuario y las actualizaciones de software más recientes para los productos LevelOne.

Por favor, póngase en contacto con el Soporte Técnico de LevelOne a través de nuestro sitio Web. **World Wide Web** [http://www.level1.com](http://www.level1.com/)

#### <span id="page-31-0"></span>**Nederlands**

Voordat u begint, moet u voor de volgende items zorgen:

- Een pc met Windows en instellings-cd voor de afdrukserver
- **1** printer
- 1 printerkabel
- $\bullet$  1 HUR
- Bekabeld netwerk met afdrukserver(Figure A)
- **Draadloos netwerk met Print Server(Figure B)**

#### **Hardware-installatie:**

- 1. Schakel de voeding van de printer uit.
- 2. Sluit de afdrukserver aan op uw printer met de bijgeleverde printerkabel.
- 3. Schakel de voeding van de printer in.
- 4. Sluit de wisselstroomadapter aan op de voedingsaansluiting op de afdrukserver.
- 5. Wacht 10 seconden terwijl de POST (Power On Self Test = zelftest bij inschakelen) van de afdrukserver wordt uitgevoerd.

#### **Software-installatie:**

- 1. Om de netwerkcommunicatie met de afdrukserver in te schakelen, moet uw computer over een geschikt IP-adres beschikken, bijv. 192.168.0.100.
- 2. Plaats de installatie-cd in het cd-romstation. Het volgende bericht wordt weergegeven.
- 3. Selecteer FPS-1031, FPS-1032, FPS-1033 of WPS-1133.
- 4. Selecteer **Setup Wizard (Installatiewizard)** om de afdrukserver te installeren en de aangesloten printer te configureren.
- 5. Klik op **Next (Volgende)**. De wizard zal automatisch de afdrukserver opsporen. **(Figure 1)**
- 6. Selecteer de afdrukserver die u wilt configureren in het scherm **Select A Print Server (Afdrukserver selecteren)** en klik op **Next (Volgende)**.
- 7. Selecteer **No (Nee)** of **Yes (Ja)** op het scherm **Change Settings (Instellingen wijzigen)**: **(Figure 2)**

#### **For FPS-1031/1032/1033 (Figure 3-1)**

Klik op **No (Nee)** als u wilt dat de afdrukserver het standaard IP-adres blijft gebruiken en de standaardinstellingen behoudt. Klik daarna op **Next (Volgende)**. **(Figure 3-1)**

- IP-adres: 192.168.0.10
- Subnetmasker: 255.255.255.0

Klik op **Yes (Ja)** als u het IP-adres voor de afdrukserver wilt wijzigen en klik daarna op **Next (Volgende)**.

#### **For WPS-1133 (Figure 3-2 ~3-5)**

Klik op **No (Nee)** als u wilt dat de afdrukserver het standaard IP-adres blijft gebruiken en de standaard infrastructuurinstellingen behoudt.

- Infrastructuurmodus
- SSID: <ALLE>
- **•** Codering: geen
- **•** DHCP-client: Uit
- $\bullet$  IP-adres: 192.168.0.10
- Subnetmasker: 255.255.255.0

Klik op **Yes (Ja)** als u de draadloze instellingen wilt wijzigen of een statisch IP-adres aan de afdrukserver wilt toewijzen:

- Selecteer in het scherm **Basic Wireless Settings (Basisinstellingen voor draadloos)** het **Communication Type (Communicatietype)** dat geschikt is voor uw netwerk:
	- **Infrastructuur**
	- Ad hoc
- Voer de correcte **SSID** van uw draadloos netwerk in.
	- **Channel (Kanaal): optioneel**
	- **Data Transmit Rates (Gegevensoverdrachtsnelheden):** selecteer Auto of overige
	- **Transmit Mode (Verzendingsmodus)**: selecteer Auto of overige
- Schakel op het scherm **Wireless Security (Draadloze**

**beveiliging)** de WEP/WPA-codering in, configureer dit volgens uw draadloos netwerk en klik op **Next (Volgende)**.

 Geef een vast of dynamisch IP-adres op voor de afdrukserver op het scherm **TCP/IP Settings (TCP/IP-instellingen)**. Het is sterk aanbevolen een vast IP-adres te gebruiken. Klik op **Next (Volgende)**.

Klik op **Yes (Ja)** als u het IP-adres voor de afdrukserver wilt wijzigen en klik daarna op **Next (Volgende)**.

#### **Opmerking:**

Het IP-adres van de afdrukserver moet binnen hetzelfde subnet van uw netwerkadapter liggen.

- 8. Selecteer een reeds geconfigureerde printer in de lijst op het scherm **Select A Printer (Printer selecteren)**, klik op **Next (Volgende)** en daarna op **Finish (Voltooien)** om de installatie te voltooien.
	- of

Selecteer **Add New Printer (Nieuwe printer toevoegen)** als de afdrukserver verbonden is met een printer die niet eerder werd geïnstalleerd en niet in de lijst verschijnt. **(Figure 4)**

- 9. Klik op Add New Printer (Nieuwe printer toevoegen) om de Windows Add Printer **Wizard (Wizard Windows-printer toevoegen)** te starten. **(Figure 4)**
- 10. Klik op **Next (Volgende)** en selecteer **Local Printer (Lokale printer)**. Controleer of het selectievakje **Automatically detect and install my Plug and Play printer (Mijn plug-en-play printer automatisch detecteren en installeren)** NIET is ingeschakeld. Klik daarna op **Next (Volgende)**. **(Figure 5)**
- 11. Zorg dat het keuzerondje **Use the following port (De volgende poort gebruiken)** is ingeschakeld en klik op **LPT1: (Recommended Printer Port)** (aanbevolen printerpoort) in de vervolgkeuzelijst. Klik daarna op **Next (Volgende)**. **(Figure 6)**
- 12. Selecteer **Manufacturer (Fabrikant)** en Printer in de lijst van de printerstuurprogramma's. Klik daarna op **Next (Volgende)**.

# **(Figure 7)**

- 13. Als het printerstuurprogramma al is geïnstalleerd, wordt u gevraagd of u dit wilt behouden of vervangen. Klik op **Next (Volgende)**. Geef een naam op voor de printer en kies of u deze printer als uw standaardprinter wilt instellen. Klik daarna op **Next (Volgende)**. **(Figure 8)**
- 14. Kies vervolgens of u de printer wilt delen met andere netwerkgebruikers, druk een testpagina (selecteer **No. (Aantal)**) af, enz. Selecteer het geschikte keuzerondje en klik op **Next (Volgende)** en **Finish (Voltooien)**. **(Figure 8)**
- 15. Voltooi de installatie in de installatiewizard door de geïnstalleerde printer te markeren in de lijst **Select a Printer (Printer selecteren)** en klik op **Next (Volgende)** -> **Finish (Voltooien)**. **(Figure 8)**
- 16. Ga in het Windows-systeem naar **Start** -> **Printers and Faxes (Printers en faxapparaten)** en markeer uw nieuw geïnstalleerde printer. **(Figure 9)**
- 17. Klik met de rechtermuisknop, selecteer **Properties (Eigenschappen)** -> **Ports (Poorten)** en controleer of de poort van de afdrukserver verschijnt. **(Figure 10)**
- 18. Ga naar **General (Algemeen)**. Klik op **Print Test Page (Testpagina afdrukken)** om de configuratie te controleren. **(Figure 11)**
- 19. Klaar.

### **Opmerking:**

Als u meer afdrukservers wilt installeren, start u de installatiewizard via het Windows-menu **Start** -> **All Programs (Alle programma's)** -> **Network Print Server (Netwerkafdrukserver)** -> **PSWzard** en herhaal de installatieprocedure.

Alle inhoud kan zonder voorafgaande kennisgeving worden gewijzigd.

# **Technische ondersteuning**

Hartelijk dank voor het aanschaffen van LevelOne-producten. Op de internetpagina van LeveOne staan de meest recente

gebruikersdocumentatie en software-updates voor LevelOneproducten.

Neem contact op met de technische ondersteuning van LevelOne via<br>onze internetpagina. World Wide Web http://www.level1.com **World Wide Web [http://www.level1.com](http://www.level1.com/)**
#### **Dansk**

Inden du begynder, skal du forberede følgende ting:

- En Windows-baseret pc med printserver installations-cd
- **•** En printer
- **Et printerkabel**
- **•** Et HUB

■ Ledningsført netværk med printserver(Figure A)

■ Trådløst netværk med printserver(Figure B)

#### **Hardware-installation:**

- 1. Sluk for printeren.
- 2. Forbind printserveren til printeren med printerkablet.
- 3. Tænd for printeren.
- 4. Forbind AC strømadapteren til printserverens strømstik.
- 5. Vent 10 sekunder for printserverens opstarttest (POST- Power On Self Test).

## ■ Software-installation:

- 1. For at muliggøre netværkskommunikation med printserveren, skal computeren have en korrekt IP-adresse, f.eks. 192.168.0.100
- 2. Anbring installations-cd'en i cd-drevet. Følgende meddelelse ses.
- 3. Væ lg FPS-1031, FPS-1032, FPS-1033 eller WPS-1133.
- 4. Væ lg **Setup Wizard (Installationswizard)** for at installere printserveren og konfigurere den tilsluttede printer.
- 5. Klik på **Next (Næ ste)**  wizarden finder automatisk printserveren. **(Figure 1)**
- 6. På Select A Print Server (Vælg en printserver) skærmen skal du væ lge printserveren, du ønsker at konfigurere, og klikke på **Next (Næ ste)** .
- 7. På Change Settings (Ændr indstillinger) skærmen skal du væ lge **No (Nej)** eller **Yes (Ja): (Figure 2)**

# **For FPS-1031/1032/1033 (Figure 3-1)**

Klik på **No (Nei)**, hvis du ønsker, at printserveren skal fortsætte med at bruge standard IP-adressen og standard-indstillingerne. Klik derefter på **Next (Næ ste)**. **(Figure 3-1)**

- IP-adresse: 192.168.0.10
- Undernetmaske: 255.255.255.0

Klik på **Yes (Ja)**, hvis du ønsker at æ ndre printserverens IPadresse. Klik derefter på **Next (Næ ste)**

## **For WPS-1133 (Figure 3-2 ~3-5)**

Klik på **No (Nej)**, hvis du ønsker, at printserveren skal fortsætte med at bruge standard IP-adressen og standard infrastruktur-indstillingerne:

- **•** Infrastrukturmodus
- $\bullet$  SSID:  $\lt$ ANY $>$
- **•** Kryptering: ingen
- **•** DHCP klient: Fra
- IP-adresse: 192.168.0.10
- Undernetmaske: 255.255.255.0

Klik på Yes (Ja), hvis du ønsker at ændre trådløse indstillinger eller at tildele printserveren en statisk IP-adresse.

 På **Basic Wireless Settings (Basale trådløse indstillinger)**  skærmen, skal du vælge **Communication Type (Kommunkationstype)** i henhold til dit netværk:

- Infrastruktur
- Ad-hoc
- Indtast dit trådløse netvæ rks korrekte **SSID**.
	- **Channel (Kanal)**: Optionel
	- **Data Transmit Rates (Dataoverførselshastigheder)**: Væ lg Auto eller andet
	- **Transmit Mode (Transmissionsmodus)**: Vælg Auto eller andet
- På Wireless Security (Trådløs sikkerhed) skærmen skal du

aktivere eller deaktivere WEP/WPA krypteringen, konfigurere i henhold til dit trådløse netvæ rk og klikke på **Next (Næ ste)**.

På **TCP/IP Settings (TCP/IP indstillinger)** skærmen skal du specificere en fast eller dynamisk IP-adresse til printserveren. En fast IP-adresse anbefales stæ rkt. Klik på **Next (Næ ste)**.

#### Klik på **Yes (Ja)**, hvis du ønsker at æ ndre printserverens IP-adresse. Bemærk:

**Printserverens IP-adresse skal være indenfor det samme under-**<br>Printserverens IP-adresse skal være indenfor det samme undernet som netværksadapteren.

8. På **Select A Printer (Væ lg en printer)** skæ rmen skal du, for at fuldføre installationen, væ lge en allerede konfigureret printer fra listen, klikke på **Next (Næ ste)** og derefter på **Finish (Afslut)**. eller

Væ lg **Add New Printer (Tilføj ny printer)**, hvis printserveren er forbundet til en printer, der ikke tidligere har væ ret installeret, og som ikke findes på listen. **(Figure 4)**

- 9. Klik på **Add New Printer (Tilføj ny printer)** for at starte **Windows Add Printer Wizard (Windows tilføj-ny-printer-wizard)**. **(Figure 4)**
- 10. Klik på **Next (Næ ste)** og væ lg **Local Printer (Lokal printer)**. Kontroller, at **Automatically detect and install my Plug and Play printer (Find og installer min plug and play-printer automatisk)** afmæ rkningsboksen **IKKE** er afmæ rket. Klik derefter på **Next (Næ ste)**. **(Figure 5)**
- 11. Kontroller, at **Use the following port (Brug den følgende port)** radioknappen er klikket og væ lg **LPT1: (Recommended Printer Port) (Anbefalet printerport)** fra rullegardinlisten. Klik derefter på **Next (Næ ste)**. **(Figure 6)**
- 12. Væ lg **Manufacturer (Producent)** og **Printer (Printer)** fra printerdriverlisten. Klik derefter på **Next (Næ ste)**. **(Figure 7)**
- 13. Hvis printerdriveren allerede er installeret, spørges du, om du vil beholde den eller udskifte den. Klik på **Next (Næ ste)**. Giv printeren et navn og afgør, om du vil gøre den til standardprinteren. Klik derefter på **Next (Næ ste)**. **(Figure 8)**
- 14. Afgør dernæst, om du vil dele printeren med andre

netvæ rksbrugere, udskrive en testside (væ lg **No**. **(Nummer)**), osv. Væ lg den passende radioknap og klik på **Next (Næ ste)** og **Finish (Afslut)**. **(Figure 8)**

- 15. I installationswizarden, afslut installationen ved at fremhæ ve den installerede printer på **Select a Printer (Væ lg en printer)** listen og klik derefter på **Next (Næ ste)** -> **Finish (Afslut)**. **(Figure 8)**
- 16. I Windows systemet, gå til **Start -> Printers and Faxes (Printere og faxer)** og fremhæv den nyligt installerede printer. **(Figure 9)**
- 17. Højreklik, væ lg **Properties (Egenskaber)** -> **Ports (Porte)** og bekræft, at printserverens port ses. **(Figure 10)**
- 18. Gå til **General (Generelt)** og klik på **Print Test Page (Udskriv testside)** for at bekræ fte konfigurationen. **(Figure 11)**
- 19. Udført.

## Bemærk:

Hvis du ønsker at installere flere printservere, skal du starte installationswizarden fra Windows startmenuen. **Start** -> **All Programs (Alle programmer)**-> **Network Print Server (Netvæ rksprintserver)** -> **PSWzard** og gentag installationsproceduren.

Indholdet kan æ ndres uden forudgående varsel.

## **Teknisk support**

Tak, fordi du har valgt et LevelOne produkt. LeveOne's websted indeholder den nyeste brugerdokumentation og de seneste softwareopdateringer til LevelOne produkter.

Kontakt venligst LevelOne Technical Support (Teknisk støtte) via vores websted: **World Wide Web** [http://www.level1.com](http://www.level1.com/)

#### **Italiano**

Prima di iniziare è necessario preparare i seguenti elementi:

- Un PC con sistema operativo Windows con CD d'installazione del server di stampa
- Una stampante
- Un cavo stampante
- $\bullet$  Un HUR

■ Rete cablata con server di stampa(Figure A)

■ Rete wireless con server di stampa(Figure B)

#### **Installazione dell'hardware:**

- 1. Spegnere la stampante.
- 2. Collegare il server di stampa alla stampante usando il cavo stampante fornito in dotazione.
- 3. Accendere la stampante.
- 4. Collegare l'adattatore di corrente CA al connettore d'alimentazione del server di stampa.
- 5. Attendere 10 secondi durante la procedura POST (Power On Self Test) del server di stampa.

#### **Istallazione del software:**

- 1. Per abilitare la comunicazione di rete col server di stampa, il computer deve avere un indirizzo IP appropriato, e.g. 192.168.0.100.
- 2. Inserire il CD d'installazione nell'unità CD-ROM e seguire le istruzioni su schermo.
- 3. Sceglie FPS-1031, FPS-1032, FPS-1033 o WPS-1133.
- 4. Scegliere **Setup Wizard (Installazione guidata)** per installare il server di stampa e configurare la stampante collegata.
- 5. Fare clic su **Next (Avanti)**, la procedura guidata rileverà automaticamente il server di stampa. **(Figure 1)**
- 6. Dalla schermata **Select A Print Server (Selezione del server di stampa)**, selezionare il server di stampa che si vuole configurare, poi fare clic su **Next (Avanti)**.
- 7. Nella schermata **Change Settings (Modifica delle impostazioni)**, selezionare **No** o **Yes (Sì)**: **(Figure 2)**

# **For FPS-1031/1032/1033 (Figure 3-1)**

Fare clic su **No** se si vuole che il server di stampa continui ad usare l'indirizzo IP predefinito e mantenga le impostazioni predefinite, poi fare clic su **Next (Avanti)**. **(Figure 3-1)**

- Indirizzo IP: 192.168.0.10
- Subnet Mask: 255.255.255.0

Fare clic su **Yes (Sì)** se si vuole cambiare l'indirizzo IP del server di stampa, poi fare clic su **Next (Avanti)**.

## **For WPS-1133 (Figure 3-2 ~3-5)**

Fare clic su **No** se si vuole che il server di stampa continui ad usare l'indirizzo IP predefinito e mantenga le impostazioni predefinite:

- Modalità Infrastruttura
- SSID: <Qualsiasi>
- **•** Encryption (Codifica): none (nessuna)
- DHCP client (Client DHCP): Off (Disattivo)
- IP address (Indirizzo IP): 192.168.0.10
- Subnet Mask: 255.255.255.0

Fare clic su **Yes (Sì)** se si vogliono cambiare le impostazioni wireless oppure se si vuole assegnare un indirizzo IP statico al server di stampa:

- Nella schermata **Basic Wireless Settings (Impostazioni wireless di base)**, selezionare **Communication Type (Tipo di comunicazione)** in base alla rete:
	- Infrastructure (Infrastruttura)
	- Ad-Hoc
- **Inserire l'identificativo SSID** appropriato della rete wireless.
	- **Channel (Canale)**: optional
	- **Data Transmit Rates (Velocità di trasmissione dei dati)**: selezionare Auto (Automatico) o Others (Altro)
	- **Transmit Mode (Modalità di trasmissione)**: selezionare Auto (Automatico) o Others (Altro)
- Nella schermata **Wireless Security (Protezione wireless)**, abilitare o disabilitare la codifica WEP/WPA, configurare in base alle impostazioni della rete e fare clic su **Next (Avanti)**.
- Nella schermata **TCP/IP Settings (Impostazioni TCP/IP)**, specificare un indirizzo IP fisso o dinamico per il server di stampa, si raccomanda l'uso di un indirizzo IP fisso (statico). Fare clic su **Next (Avanti)**.

#### Fare clic su **Yes (Sì)** se si vuole cambiare l'indirizzo IP del server di **Nota:**

L'indirizzo IP del server di stampa deve essere compreso nella stessa sottorete della scheda di rete.

8. Nella schermata **Select A Printer (Selezione stampante)**, selezionare nell'elenco una stampante già configurata, fare clic su **Next (Avanti)** e poi su **Finish (Fine)** per completare l'installazione.

**Oppure** 

Selezionare **Add New Printer (Aggiungi nuova stampante)** se il server di stampa è collegato ad una stanante che non è stata installata in precedenza e che non appare nell'elenco. **(Figure 4)**

- 9. Fare clic su **Add New Printer (Aggiungi stampante)** per avviare la procedura **Windows Add Printer Wizard (Installazione guidata stampante)**. **(Figure 4)**
- 10. Fare clic su **Next (Avanti)** e selezionare **Local Printer (Stampante locale)**, assicurarsi che la casella **Automatically detect and install my Plug and Play printer (Rileva ed installa automaticamente la stampante Plug and Play) NON** sia selezionata. Poi fare clic su **Next (Avanti)**. **(Figure 5)**
- 11. Assicurarsi che il pulsante di selezione **Use the following port (Usa la seguente porta)** sia selezionato, poi dall'elenco a discesa, selezionare **LPT1: Recommended Printer Port (Porta stampante raccomandata)**. Poi fare clic su **Next (Avanti)**. **(Figure 6)**
- 12. Selezionare **Manufacturer (Produttore)** e **Printer (Stampante)** dagli elenchi del driver stampante. Poi fare clic su **Next (Avanti)**. **(Figure 7)**
- 13. Se il driver della stampante è già installato, sarà chiesto se si vuole tenerlo o sostituirlo. Fare clic su **Next (Avanti)**. Fornire un nome per la stampante e scegliere se importarla come stampante predefinita. Poi fare clic su **Next (Avanti)**. **(Figure 8)**
- 14. Poi, scegliere se si vuole condividere la stampante con gli altri utenti della rete, stampare una pagina di prova (selezionare **No**), eccetera. Selezionare il pulsante di selezione appropriato e fare clic su **Next (Avanti)** e poi su **Finish (Fine)**. **(Figure 8)**
- 15. Nella procedura guidata, completare l'installazione selezionando la stampante installata nell'elenco **Select a Printer (Selezione stampante)** poi fare clic su **Next (Avanti)** -> **Finish (Fine)**. **(Figure 8)**
- 16. In Windows, andare su **Start** -> **Printers and Faxes (Stampanti e fax)** e selezionare la nuova stampante installata. **(Figure 9)**
- 17. Fare clic col tasto destro del mouse, selezionare **Properties (Proprietà)** -> **Ports (Porte)** e verificare che appaia la porta del server di stampa. **(Figure 10)**
- 18. Andare su **General (Generale)**; fare clic su **Print Test Page (Stampa pagina di prova)** per verificare la configurazione. **(Figure 11)**
- 19. Eseguito.

#### **Nota:**

Se si vogliono installare altri server di stampa, avviare la procedura guidata dal menu Start di Windows: **start** -> **All Programs (Tutti programmi)** -> **Network Print Server (Server di stampa di rete)** -> **PSWzard** e ripetere la procedura d'installazione.

Tutti i contenuti sono soggetti a cambiamenti senza preavviso.

## **Supporto tecnico**

La ringraziamo per avere scelto i prodotti LevelOne. Il sito Internet di LeveOne contiene la documentazione utente aggiornata e gli aggiornamenti software per i prodotti LevelOne.

La preghiamo di contattare il Supporto Tecnico di LevelOne attraverso il nostro sito Internet. **World Wide Web** [http://www.level1.com](http://www.level1.com/)

# **Ελληνικά**

Πριν να ξεκινήσετε, θα πρέπει να προετοιμάσετε τα παρακάτω αντικείμενα:

- Έναν υπολογιστή Windows με CD ρύθμισης διακομιστή εκτύπωσης
- Έναν εκτυπωτή
- Ένα καλώδιο εκτυπωτή
- Ένα διανομέα
- **Ενσύρματο δίκτυο με Διακομιστή εκτύπωσης(Figure A)**
- **Ασύρματο δίκτυο με Διακομιστή εκτύπωσης(Figure B)**

#### **Εγκατάσταση Υλικού:**

- 1. Απενεργοποιήστε τον εκτυπωτή.
- 2. Συνδέστε το διακομιστή εκτύπωσης στον εκτυπωτή χρησιμοποιώντας το παρεχόμενο καλώδιο εκτυπωτή.
- 3. Ενεργοποιήστε τον εκτυπωτή.
- 4. Συνδέστε το μετασχηματιστή ρεύματος στην υποδοχή τροφοδοσίας του διακομιστή εκτύπωσης.
- 5. Περιμένετε 10 δευτερόλεπτα για να ολοκληρωθεί η δοκιμή ελέγχου κατά την ενεργοποίηση (POST) του διακομιστή εκτύπωσης.

#### **Εγκατάσταση Λογισμικού:**

- 1. Για να ενεργοποιηθεί η επικοινωνία δικτύου με το διακομιστή εκτύπωσης, ο υπολογιστής σας θα πρέπει να έχει μια σωστή διεύθυνση IP, π.χ. 192.168.0.100
- 2. Εισάγετε το CD εγκατάστασης στη μονάδα CD-ROM και θα εμφανιστεί το παρακάτω μήνυμα.
- 3. Επιλέξτε το FPS-1031, FPS-1032, FPS-1033 ή το WPS-1133.
- 4. Επιλέξτε το **Setup Wizard (Οδηγός ρυθμίσεων)** για να εγκαταστήσετε το διακομιστή εκτυπωτή και να διαμορφώσετε το συνδεδεμένο εκτυπωτή.
- 5. Κάντε κλικ στο **Next (Επόμενο)** και ο οδηγός θα ανακαλύψει αυτόματα το διακομιστή εκτύπωσης. **(Figure 1)**
- 6. Από την οθόνη **Select A Print Server (Επιλογή διακομιστή εκτύπωσης)** επιλέξτε το διακομιστή εκτύπωσης που θέλετε να διαμορφώσετε και κάντε κλικ στο **Next (Επόμενο)**.

7. Στην οθόνη **Change Settings (Αλλαγή ρυθμίσεων)**, επιλέξτε **No (Όχι)** ή **Yes (Ναι)**: **(Figure 2)**

#### **For FPS-1031/1032/1033 (Figure 3-1)**

Κάντε κλικ στο **No (Όχι)** αν θέλετε ο διακομιστής εκτύπωσης να συνεχίσει να χρησιμοποιεί την προεπιλεγμένη IP διεύθυνση και να διατηρήσει τις προεπιλεγμένες ρυθμίσεις και, στη συνέχεια, κάντε κλικ στο **Next (Επόμενο)**. **(Figure 3-1)**

- IP διεύθυνση: 192.168.0.10
- Μάσκα υποδικτύου: 255.255.255.0

Κάντε κλικ στο **Yes (Ναι)** αν θέλετε να αλλάξετε την IP διεύθυνση του διακομιστή εκτύπωσης και, στη συνέχεια, κάντε κλικ στο **Next (Επόμενο)**.

## **For WPS-1133 (Figure 3-2 ~3-5)**

Κάντε κλικ στο **No (Όχι)** αν θέλετε ο διακομιστής εκτύπωσης να συνεχίσει να χρησιμοποιεί την προεπιλεγμένη IP διεύθυνση και να διατηρήσει τις προεπιλεγμένες ρυθμίσεις υποδομής:

- Λειτουργία υποδομής
- SSID: <ΟΠΟΙΟΔΗΠΟΤΕ>
- Κρυπτογράφηση: καμία
- Πελάτης DHCP: Απενεργοποίηση
- **IP διεύθυνση: 192.168.0.10**
- Μάσκα υποδικτύου: 255.255.255.0

Κάντε κλικ στο **Yes (Ναι)** αν θέλετε να αλλάξετε τις ασύρματες ρυθμίσεις ή να αναθέσετε μια στατική IP διεύθυνση στο διακομιστή εκτύπωσης:

 Στην οθόνη **Basic Wireless Settings (Βασικές ασύρματες ρυθμίσεις)**, επιλέξτε το **Communication Type (Τύπος επικοινωνίας)** ανάλογα με το δίκτυό σας:

- Υποδομή

- Ad-Hoc
- Εισάγετε το κατάλληλο **SSID** του ασύρματου δικτύου σας.
	- **Channel (Κανάλι)**: προαιρετικό
	- **Data Transmit Rates (Ρυθμός μεταφοράς δεδομένων)**: επιλέξτε Auto (Αυτόματος) ή άλλο
	- **Transmit Mode (Λειτουργία μετάδοσης)**: επιλέξτε Auto (Αυτόματη) ή άλλο
- Στην οθόνη **Wireless Security (Ασφάλεια ασύρματου δικτύου)**, ενεργοποιήστε ή απενεργοποιήστε την κρυπτογράφηση WEP/WPA, διαμορφώστε ανάλογα με το ασύρματο δίκτυό σας και κάντε κλικ στο **Next (Επόμενο)**.

Στην οθόνη **TCP/IP Settings (Ρυθμίσεις TCP/IP)**, καθορίστε μια σταθερή ή δυναμική IP διεύθυνση για το διακομιστή εκτύπωση. Συνιστάται ιδιαίτερα μια σταθερή IP διεύθυνση. Κάντε κλικ στο **Next (Επόμενο)**.

## **Σημείωση:**

Η IP διεύθυνση του διακομιστή εκτύπωσης θα πρέπει να βρίσκεται εντός του ίδιου υποδικτύου με την κάρτα δικτύου σας

8. Στην οθόνη **Select A Printer (Επιλογή εκτυπωτή)**, επιλέξτε έναν ήδη διαμορφωμένο εκτυπωτή από τη λίστα, κάντε κλικ στο **Next (Επόμενο)** και, στη συνέχεια, στο **Finish (Τέλος)** για να ολοκληρώσετε την εγκατάσταση. ή

Επιλέξτε το **Add New Printer (Προσθήκη νέου εκτυπωτή)** αν ο διακομιστής εκτύπωσης έχει συνδεθεί σε έναν εκτυπωτή που δεν έχει εγκατασταθεί στο παρελθόν και δεν εμφανίζεται στη λίστα. **(Figure 4)**

- 9. Κάντε κλικ στο **Add New Printer (Προσθήκη νέου εκτυπωτή)** για να εκτελεστεί το **Windows Add Printer Wizard (Οδηγός προσθήκης εκτυπωτή των Windows)**. **(Figure 4)**
- 10. Κάντε κλικ στο **Next (Επόμενο)** και επιλέξτε **Local Printer (Τοπικός εκτυπωτής)**, βεβαιωθείτε πως **ΔΕΝ** είναι επιλεγμένο το **Automatically detect and install my Plug and Play printer (Αυτόματος εντοπισμός και εγκατάσταση του εκτυπωτή**

**τοποθέτησης και άμεσης λειτουργίας)**. Έπειτα, κάντε κλικ στο **Next (Επόμενο)**. **(Figure 5)**

- 11. Βεβαιωθείτε πως έχετε επιλέξει το κουμπί επιλογής **Use the following port (Χρήση της παρακάτω θύρας)** και επιλέξτε **LPT1: (Recommended Printer Port) (Συνιστώμενη θύρα εκτυπωτή)** από την αναπτυσσόμενη λίστα. Έπειτα, κάντε κλικ στο **Next (Επόμενο)**. **(Figure 6)**
- 12. Επιλέξτε **Manufacturer (Κατασκευαστής)** και **Printer (Εκτυπωτής)** από τις λίστες προγραμμάτων οδήγησης εκτυπωτών. Έπειτα, κάντε κλικ στο **Next (Επόμενο)**. **(Figure 7)**
- 13. Αν έχετε ήδη εγκαταστήσει το πρόγραμμα οδήγησης του εκτυπωτή, θα ερωτηθείτε αν θέλετε να το κρατήσετε ή να το αντικαταστήσετε. Κάντε κλικ στο **Next (Επόμενο)**. Δώστε ένα όνομα για τον εκτυπωτή και επιλέξετε αν θέλετε να τον κάνετε τον προεπιλεγμένο εκτυπωτή σας. Έπειτα, κάντε κλικ στο **Next (Επόμενο)**. **(Figure 8)**
- 14. Στη συνέχεια, επιλέξτε αν θέλετε να κάνετε κοινή χρήση του εκτυπωτή με άλλους χρήστες του δικτύου, να εκτυπώστε μια δοκιμαστική σελίδα (επιλέξτε **No (Όχι)**), κ.λπ. Επιλέξτε το κατάλληλο κουμπί επιλογή και κάντε κλικ στο **Next (Επόμενο)** και στο **Finish (Τέλος)**. **(Figure 8)**
- 15. Στον οδηγό ρυθμίσεων, ολοκληρώστε την εγκατάσταση επιλέγοντας τον εγκαταστημένο εκτυπωτή στη λίστα **Select a Printer (Επιλογή εκτυπωτή)** και κάντε κλικ στο **Next (Επόμενο)** -> **Finish (Τέλος)**. **(Figure 8)**
- 16. Σε ένα σύστημα Windows, μεταβείτε στο **start (Έναρξη)** -> **Printers and Faxes (Εκτυπωτές και φαξ)** και επιλέξτε τον πρόσφατα εγκαταστημένο εκτυπωτή. **(Figure 9)**
- 17. Κάντε δεξί κλικ, επιλέξτε **Properties (Ιδιότητες)** -> **Ports (Θύρες)** και επιβεβαιώστε πως εμφανίζεται η θύρα του διακομιστή εκτύπωσης. **(Figure 10)**
- 18. Μεταβείτε στο **General (Γενικά)**. Κάντε κλικ στο **Print Test Page (Εκτύπωση δοκιμαστική σελίδα)** για να επαληθεύσετε τη διαμόρφωση. **(Figure 11)**
- 19. Τέλος.

# **Σημείωση:**

Αν θέλετε να εγκαταστήσετε περισσότερους διακομιστές εκτύπωσης, εκτελέστε τον οδηγό εγκατάστασης από το μενού Start (Έναρξη) των Windows: **start (Έναρξη)** -> **All Programs (Όλα τα προγράμματα)** - > **Network Print Server** -> **PSWzard** και επαναλάβετε τη διαδικασία εγκατάστασης.

Όλα τα περιεχόμενα μπορεί να αλλάξουν χωρίς προειδοποίηση.

# **Τεχνική Υποστήριξη**

Σας ευχαριστούμε που επιλέξατε τα προϊόντα της LevelOne. Η τοποθεσία web της LeveOne περιέχει την πιο πρόσφατη τεκμηρίωση χρήστη και τις ενημερώσεις λογισμικού για τα προϊόντα της LevelOne. Παρακαλούμε επικοινωνήστε με την Τεχνική υποστήριξη της LevelOne μέσω της τοποθεσίας web. **World Wide Web** [http://www.level1.com](http://www.level1.com/)

## **Português**

Antes de começar, você deve preparar os seguintes items:

- Um PC de base Windows com CD de instalação para o servidor de impressora
- Uma impressora
- $\bullet$  Um cabo de impressora
- $\bullet$  Um CONCENTRADOR
- Rede a Fio com Servidor de Impressão(Figure A)
- Rede sem Fio com Servidor de Impressora(Figure B)

## **Instalação de Hardware :**

- 1. Desligue a alimentação da impressora.
- 2. Conecte o servidor de impressão à sua impressora com o cabo de impressora fornecido.
- 3. Ligue a alimentação da impressora.
- 4. Conecte o adaptador de alimentação AC no conector de alimentação do servidor de impressão.
- 5. Espere 10 segundos como parte do Teste de Auto Ligação (POST=Power On Self Test) do servidor da impressora.

# **Instalação de Software:**

- 1. Para ativar a comunicação de rede com o servidor de impressão, seu computador deve ter um endereço IP apropriado, i.é 192.168.0.100
- 2. Insira o CD de instalação na sua unidade de CD, e a seguinte mensagem aparecerá.
- 3. Escolha FPS-1031, FPS-1032, FPS-1033 ou WPS-1133.
- 4. Escolha **Setup Wizard (Assistente de Instalação)** para instalar o servidor de impressão e configure a impressora conectada.
- 5. Clique **Next (Seguinte)**, o assistente descobrirá automaticamente o servidor de impressão. **(Figure 1)**
- 6. Da tela **Select A Print Server (Selecionar Um Servidor de Impressão)**, selecione o servidor de impressão que você deseja configurar e clique **Next (Seguinte)**.
- 7. Na tela **Change Settings (Mudar as Configurações)**, selecione **No (Não)** ou **Yes (Sim)**: **(Figure 2)**

# **For FPS-1031/1032/1033 (Figure 3-1)**

Clique **No (Não)** se você quiser que o servidor de impressão continue usando o endereço IP padrão e mantenha as configurações padrões, e em seguida clique **Next (Seguinte)**. **(Figure 3-1)**

- Endereço IP : 192.168.0.10
- Máscara de Sub-rede: 255.255.255.0

Clique **Yes (Sim)** se você quiser mudar o endereço IP para o servidor de impressão, e em seguida clique **Next (Seguinte)**.

#### **For WPS-1133 (Figure 3-2 ~3-5)**

Clique **No (Não)** se você quiser que o servidor de impressão continue usando o endereço IP padrão e mantenha as configurações de infraestrutura padrão:

- Modo de infraestrutura
- $\bullet$  SSID: < QUALQUER >
- Criptografia: nenhuma
- **•** Cliente DHCP: Desativado
- **Endereco IP: 192.168.0.10**
- **Máscara de Subrede: 255.255.255.0**

Clique **Yes (Sim)** se você quiser mudar as configurações sem fio ou atribuir um endereço IP estático ao servidor de impressão:

- Na tela **Basic Wireless Settings (Configurações Sem Fio Básicas)**, selecione **Communication Type (Tipo de Comunicação)** de acordo com a sua rede:
	- Infraestrutura
	- Ad-Hoc
- Entre o **SSID** apropriado da sua rede sem fio.
	- **Channel (Canal)**: opcional
	- **Data Transmit Rates (Velocidades de Transmissão de Dados)**: selecione Auto ou outros
	- **Transmit Mode (Modo Transmitir)**: selecione Auto ou outros
- Na tela **Wireless Security (Segurança Sem Fio)**, ative ou desative a criptografia WEP/WPA, configure de acordo com a sua rede sem fio e clique **Next (Seguinte)**.
- Na tela **TCP/IP Settings (Configurações de TCP/IP)**, especifique um endereço IP fixo ou dinâmico para o servidor de impressão, um endereço IP fixo é altamente recomendado. Clique **Next (Seguinte)**.

#### **Nota:**

O endereço IP do servidor de impressão deve estar dentro da mesma sub-rede do seu adaptador de rede.

8. Na tela **Select A Printer (Selecionar Uma Impressora)**, selecione uma impressora já configurada da lista, clique **Next (Seguinte)** e em seguida **Finish (Terminar)** para completar a instalação.

ou

Selecione **Add New Printer (Adicionar Impressora Nova)** se o servidor de impressão estiver conectado a uma impressora que não tenha sido instalada antes e não apareça na lista. **(Figure 4)**

- 9. Clique **Add New Printer (Adicionar Impressora Nova)** para iniciar **Windows Add Printer Wizard (Assistente Windows Para Adicionar Impressora)**. **(Figure 4)**
- 10. Clique **Next (Seguinte)** e selecione **Local Printer (Impressora Local)**, assegure-se de que o quadro de opção **Automatically detect and install my Plug and Play printer (Detecta e instala automaticamente minha impressora Plug e Play) NÃ O**  esteja marcada. Em seguida clique **Next (Seguinte)**. **(Figure 5)**
- 11. Assegure-se de fazer um clic no botão de rádio **Use the following port (Use a seguinte porta)** e selecione **LPT1: (Recommended Printer Port (Porta de Impressora Recomendada))** da lista embutida. Em seguida clique **Next (Seguinte)**. **(Figure 6)**
- 12. Selecione **Manufacturer (Fabricante)** e **Printer (Impressora)** das listas do controlador da impressora. Em seguida clique

# **Next (Seguinte)**. **(Figure 7)**

- 13. Se você já tem o controlador de impressora instalado, lhe será pedido se deseja mantê-lo ou substituí-lo. Clique **Next (Seguinte)**. Forneça um nome para a impressora e escolha se deseja torná-lo a sua impressora padrão. Em seguida clique **Next (Seguinte)**. **(Figure 8)**
- 14. Em seguida, escolha se deseja compartilhar a impressora com outros usuários de rede, imprimir uma página de teste (selecione **No**.), etc. Selecione o botão de rádio apropriado e clique **Next (Seguinte)** e **Finish (Terminar)**. **(Figure 8)**
- 15. No assistente de instalação, termine a instalação ressaltando a impressora instalada na lista **Select a Printer (Selecionar Uma Impressora)** e clique **Next (Seguinte)**, **Next (Seguinte)** -> **Finish (Terminar)**. **(Figure 8)**
- 16. Do sistema Windows, vá ao **start (Iniciar)**-> **Printers and Faxes (Impressoras e Faxes)** e ressalte sua impressora recém instalada. **(Figure 9)**
- 17. Faça um clique no botão direito, selecione **Properties (Propriedades)** -> **Ports (Portas)** e verifique se aparece a porta do servidor de impressão. **(Figure 10)**
- 18. Vá para **General (Geral)**; clique **Print Test Page (Imprimir Página de Teste)** para verificar a configuração. **(Figure 11)**
- 19. Concluído.

# **Nota:**

Se você quiser instalar mais servidores de impressão, inicie o assistente de instalação a partir do seu menu Iniciar do Windows: **start (Iniciar)** -> **All Programs (Todos os Programas)** -> **Network Print Server (Servidor de Impressão de Rede)** -> **PSWzard** e repita o procedimento de instalação.

Todos os conteúdos estão sujeitos à mudanças sem aviso prévio.

# **Suporte técnico**

Obrigado por escolher os produtos LevelOne. O website da LevelOne contém a mais recente documentação do usuário e atualizações de software para os produtos LevelOne.

Entre em contato com o suporte técnico da LevelOne através de nosso website.<br> **Internet** http://www.level1 Internet [http://www.level1.com](http://www.level1.com/)

#### **Svenska**

Innan du startar ska du förbereda följande:

- En Windows-baserad PC med utskriftsserverinstallations-CD
- **En skrivare**
- **En skrivarsladd**
- $\bullet$  Fn HUBB

■ Stationärt nätverk med utskriftsserver(Figure A)

**Trådlöst nätverk med utskriftsserver(Figure B)**

## **Maskinvaruinstallation:**

- 1. Stäng av strömmen till skrivaren.
- 2. Anslut utskriftsservern till din skrivare med den medföljande skrivarsladden.
- 3. Sätt på strömmen till skrivaren.
- 4. Anslut växelströmsadaptern till strömanslutningen på utskriftsservern.
- 5. Vänta 10 sekunder medan utskriftsservern utför sitt självtest (POST=Power On Self Test).

## **Programvaruinstallation:**

1. För att aktivera nätverkskommunikation med utskriftsservern, måste din dator ha en korrekt IP-adress, t.ex. 192.168.0.100

 $\overline{\phantom{a}}$ 

- 2. Sätt in installations-CD-skivan i CD-enheten. Följande meddelande visas:
- 3. Välj FPS-1031, FPS-1032, FPS-1033 eller WPS-1133.
- 4. Välj **Setup Wizard (Installationsguide)** för att installera utskriftsserver och konfigurera den anslutna skrivaren.
- 5. Klicka på **Next (Nästa)**. Guiden hittar utskriftsservern automatiskt. **(Figure 1)**
- 6. På skärmen **Select A Print Server (Välj en utskriftsserver)**, välj den utskriftsserver som du vill konfigurera och klicka på **Next (Nästa)**.
- 7. På skärmen **Change Settings (Ä ndra inställningar)**, välj **No (Nej)** eller **Yes (Ja)**: **(Figure 2)**

# **For FPS-1031/1032/1033 (Figure 3-1)**

Klicka på **No (Nej)** om du vill att utskriftsservern ska fortsätta att använda standard-IP-adress och behålla standardinställningarna, och klicka därefter på **Next (Nästa)**. **(Figure 3-1)**

- IP-adress: 192.168.0.10
- Subnätmask: 255.255.255.0

Klicka på **Yes (Ja)** om du vill ändra IP-adress till utskriftsservern, och klicka därefter på **Next (Nästa)**.

## **For WPS-1133 (Figure 3-2 ~3-5)**

Klicka på **No (Nej)** om du vill att utskriftsservern ska fortsätta att använda standard-IP-adress och behålla standardinfrastrukturinställningar:

- Infrastrukturläge
- SSID: <ANY> (valfri)
- **•** Encryption (Kryptering): none (ingen)
- DHCP client (DHCP-klient): Off (av)
- $\bullet$  IP address (IP-adress): 192.168.0.10
- Subnet Mask (Subnätmask): 255.255.255.0

Klicka på **Yes (Ja)** om du vill ändra trådlösa inställningar eller tilldela en statisk IP-adress till utskriftsservern:

 På skärmen **Basic Wireless Settings (Grundläggande trådlösa inställningar)**, välj **Communication Type (Kommunikationstyp)** beroende på ditt nätverk:

- Infrastructure (infrastruktur)
- Ad-Hoc
- Ange korrekt **SSID** för ditt trådlösa nätverk.
	- **Channel (kanal)**: valfritt
	- **Data Transmit Rates (Dataöverföringshastigheter)**: välj Auto eller övriga
	- **Transmit Mode (Ö verföringsläge)**: välj Auto eller övriga
- På skärmen **Wireless Security (Trådlös säkerhet)**, aktivera

eller inaktivera WEP/WPA-kryptering, konfigurera enligt ditt trådlösa nätverk och klicka på **Next (Nästa)**.

På skärmen **TCP/IP Settings (TCP/IP-inställningar)**, specificera en fast eller dynamisk IP-adress för utskriftsservern. En fast IP-adress rekommenderas starkt. Klicka på **Next (Nästa)**.

#### **OBS:**

Utskriftsserverns IP-adress måste finnas inom samma subnät som din nätverksadapter.

8. På skärmen **Select A Printer (Välj en skrivare)**, välj en redan konfigurerad skrivare från listan, klicka på **Next (Nästa)** och därefter på **Finish (Slutför)** för att slutföra installationen. eller

Välj **Add New Printer (Lägg till ny skrivare)** om utskriftsservern är ansluten till en skrivare som inte varit installerad förut och som inte visas på listan. **(Figure 4)**

- 9. Klicka på **Add New Printer (Lägg till ny skrivare)** för att öppna **Windows Add Printer Wizard (Windows guide Lägg till ny skrivare)**. **(Figure 4)**
- 10. Klicka på **Next (Nästa)** och välj **Local Printer (Local skrivare)**. Kontrollera att kryssrutan **Automatically detect and install my Plug and Play printer (Hitta och installera min Plug-and-Play-skrivare automatiskt) INTE** är markerad. Klicka därefter på **Next (Nästa)**. **(Figure 5)**
- 11. Se till att alternativet **Use the following port (Använd följande port)** är valt och välj **LPT1: (Recommended Printer Port) (Rekommenderad skrivarport)** från rullgardinslistan. Klicka därefter på **Next (Nästa)**. **(Figure 6)**
- 12. Välj **Manufacturer (Tillverkare)** och **Printer (Skrivare)** från listan över skrivarens drivrutiner. Klicka därefter på **Next (Nästa)**. **(Figure 7)**
- 13. Om du redan har skrivarens drivrutin installeradkommer du att bli tillfrågad om du vill behålla den eller byta ut den. Klicka på **Next (nästa)**. Ange ett namn på skrivaren och välj huruvida du vill ställa in den som din standardskrivare eller inte. Klicka

därefter på **Next (Nästa)**. **(Figure 8)**

- 14. Välj därefter huruvida du vill dela skrivaren med andra nätverksanvändare, skriva ut en testsida (välj **No. (Nej)**) osv. Välj lämplig knapp och klicka på **Next (Nästa)** och **Finish (Slutför)**. **(Figure 8)**
- 15. I installationsguiden, slutför installationen genom att markera den installerade skrivaren på listan **Select a Printer (Välj en skrivare)** och klicka på **Next (Nästa)**-> **Finish (Slutför)**. **(Figure 8)**
- 16. Från Windows-systemet, gå till **Start** -> **Printers and Faxes (Skrivare och fax)** och markera din nyinstallerade skrivare. **(Figure 9)**
- 17. Högerklicka, välj **Properties (Egenskaper)** -> **Ports (Portar)** och kontrollera att utskriftsserverns port visas. **(Figure 10)**
- 18. Gå till **General (Allmänt)**; klicka på **Print Test Page (skriv ut testsida)** för att verifiera konfigurationen. **(Figure 11)**
- 19. Färdigt.

# **OBS:**

Om du vill installera fler utskriftsservrar, starta installationsguiden från Windows Start-meny: **start** -> **All Programs (Alla program)** -> **Network Print Server (Nätverksutskriftsserver)** -> **PSWzard** och upprepa installationsproceduren.

Allt innehåll kan komma att ändras utan att detta meddelas i förväg

# **Teknisk support**

Tack för att du valt LevelOne produkter. LeveOnes websida innehåller den senaste användardokumentationen och programuppdateringarna för LevelOne produkter.

Kontakta LevelOne teknsika support via vår webbsida.

 **World Wide Web** [http://www.level1.com](http://www.level1.com/)

#### **Slovenščina**

Pred začetkom si pripravite naslednje elemente:

- PC z operacijskim sistemom Windows in namestitvenim CD-jem tiskalniškega strežnika
- Tiskalnik
- Kabel za tiskalnik
- **•** Vozlišče
- **Žično omrežje s tiskalniškim strežnikom(Figure A)**
- **Brezžično omrežje s tiskalniškim strežnikom(Figure B)**

#### ■ Namestitev stroine opreme:

- 1. Izklopite napajanje tiskalnika.
- 2. Povežite tiskalniški strežnik s tiskalnikom, s priloženim kablom.
- 3. Vklopite napajanje tiskalnika.
- 4. Vklopite napajalni adapter v električni priklop na tiskalniškem strežniku.
- 5. Počakajte 10 sekund, da tiskalniški strežnik opravi samotestiranje napajanja (POST=Power On Self Test).

## **Namestitev programske opreme:**

- 1. Za omogočenje omrežne komunikacije s tiskalniškim strežnikom, morate imeti ustrezen IP naslov, npr. 192.168.0.100
- 2. Vstavite namestitveni CD v CD pogon in sledite sporočilu, ki se pojavi.
- 3. Izberite FPS-1031, FPS-1032, FPS-1033 ali WPS-1133.
- 4. Izberite **Setup Wizard (Čarovnika za namestitev)** da namestite tiskalniški strežnik in konfigurirate povezani tiskalnik.
- 5. Kliknite **Next (Naprej)** in čarovnik bo samodejno poiskal tiskalniški strežnik. **(Figure 1)**
- 6. Z zaslona **Select A Print Server (Izberi tiskalniški strežnik)**  izberite strežnik, ki ga želite konfiguritai in kliknite **Next (Naprej)**.
- 7. Na zaslonu **Change Settings (Spremeni nastavitve)** izberite **No (Ne)** ali **Yes (Da)**: **(Figure 2)**

# **For FPS-1031/1032/1033 (Figure 3-1)**

Kliknite **No (Ne)**, če želite, da tiskalniški strežnik ohrani privzete nastavitve in kliknite **Next (Naprej)**. **(Figure 3-1)**

- IP naslov: 192.168.0.10
- Maska podmrežja 255.255.255.0

Kliknite **Yes (Da)**, če želite spremeniti IP naslov tiskalniškega strežnika, nato kliknite **Next (Naprej)**.

## **For WPS-1133 (Figure 3-2 ~3-5)**

Kliknite **No (Ne)**, če želite, da tiskalniški strežnik še naprej uporablja privzet IP naslov in ohrani privzete infrastrukturne nastavitve:

- Infrastrukturni način
- SSID: <KATERIKOLI>
- Zaščita: ne
- **•** DHCP klient: Izklop
- IP naslov: 192.168.0.10
- $\bullet$  Maska podmrežja 255.255.255.0

Kliknite **Yes (Da)**, če želite spremenite brezžične nastavitve za dodelitev statičnega IP naslova tiskalniškemu strežniku:

- Na zaslonu **Basic Wireless Settings (Osnovne nastavitve brezžičnega omrežja)**, izberite **Communication Type (Vrsta komunikacije)** skladno z vašim omrežjem:
	- Infrastruktura
	- Ad-Hoc
- Vnesite ustrezni **SSID** vašega brezžičnega omrežja.
	- **Channel (Kanal):** opcija
	- **Data Transmit Rates (Stopnje prenosa podatkov)**: izberite Auto ali ostalo
	- **Transmit Mode (Način prenosa)**: izberite Auto ali ostalo
- Na zaslonu **Wireless Security (Varnost mrezžične povezave)**  omogočite ali onemogočite kodiranje WEP/WPA, konfigurirajte skladno z vašim brezžičnim omrežjem in kliknite **Next (Naprej)**.

 Na zaslonu **TCP/IP Settings (TCP/IP Nastavitve)** določite statični ali dinamični IP naslov tiskalniškega strežnika, priporočamo fiksni IP naslov. Kliknite **Next (Naprej)**.

## **Opomba:**

IP naslov tiskalniškega strežnika mora biti znotraj istega podmrežja, kot je omrežna kartica.

- 8. Na zaslonu **Select A Printer (Izberi tiskalnik)**, izberite že konfiguriran tiskalnik s seznama, kliknite **Next (Naprej)** in nato **Finish (Končaj)**, da dokončate namestitev ali Izberite **Add New Printer (Dodaj nov tiskalnik)**, če je tiskalniški strežnik povezan v tiskalnik, ki še ni bil nameščen in ga ni na
- seznamu. **(Figure 4)** 9. Kliknite **Add New Printer (Dodaj nov tiskalnik)** da zaženete **Windows Add Printer Wizard (Windows čarovnik za dodajanje tiskalnikov)**. **(Figure 4)**
- 10. Kliknite **Next (Naprej)** in izberite **Local Printer (Lokalni tiskalnik)**, prepričajte se, če potrditveni gumb **Automatically detect and install my Plug and Play printer (Samodejno zaznaj in namesti Pkug in Play tiskalnik) NI** izbran. Nato kliknite **NEXT (Naprej)**. **(Figure 5)**
- 11. Preverite, če je potrditveni gumb **Use the following port (Uporabi naslednja vrata)** potrjen in izberite **LPT1: (Recommended Printer Port) (Priporočena tiskalniška vrata)** s spustnega seznama. Nato kliknite **NEXT (Naprej)**. **(Figure 6)**
- 12. Izberite **Manufacturer (Proizvajalec)** in **Printer (Tiskalnik)** s seznama gonilnikov za tiskalnik. Nato kliknite **NEXT (Naprej)**. **(Figure 7)**
- 13. Če imate gonilnik za tiskalnik že nameščen, boste povprašani ali ga želite ohraniti ali zamenjati. Kliknite **Next (Naprej)**. Navedite ime tiskalnika in izberite ali ga želite narediti za privzetega. Nato kliknite **NEXT (Naprej)**. **(Figure 8)**
- 14. Nato izberite alu želite dati tiskalnik v skupno rabo z uporabniki

omrežja, natisnite testno stran (prosimo izberite **No. (Ne)**, itd. Izberite ustrezni potrditveni gumb in kliknite **Next (Naprej)** in **Finish (Končaj)**. **(Figure 8)**

- 15. V čarovniku za namestitev dokončajte namestitev z označitvijo nameščenega tiskalnika v seznamu **Select a Printer (Izberi tiskalnik)** in kliknite **Next (Naprej)** -> **Finish (Končaj)**. **(Figure 8)**
- 16. V Windowsih pojdite na **start** -> **Printers and Faxes (Tiskalniki in faksi)** in oznčite svoj, na novo nameščen tiskalnik. **(Figure 9)**
- 17. Desno-kliknite, izverite **Properties (Lastnosti)** -> **Ports (Vrata)** in potrdite pojav tiskalniških vrat. **(Figure 10)**
- 18. Pojdite na **General (Splošno)**; kliknite **Print Test Page (Natisni testno stran)** in tako potrdite konfiguracijo. **(Figure 11)**
- 19. Končano.

## **Opomba:**

Če želite namestiti več tiskalniških strežnikov, zaženite čarovnikov za namestitev v Windowsovem meniju Start: **start** -> **All Programs (Vsi programi)** -> **Network Print Server (Omrežni tiskalniški strežnik)** -> **PSWzard** in ponovite postopek namestitve.

Vse vsebine so predmet sprememb brez predhodne najave.

# **Tehnična podpora**

Zahvaljujemo se vam za izbiro izdelkov LevelOne. Spletna stran LevelOne vsebuje najnovejšo uporabniško dokumentacijo in posodobitve programske opreme za izdelke LevelOne. Prosimo, da za tehnično podporo LevelOne uporabite spletno stran:

 **World Wide Web** [http://www.level1.com](http://www.level1.com/)

## 繁體中文

#### 安裝說明

在安裝之前 ,請先準備:

- 電腦 + 印表機伺服器安裝 CD
- 印表機
- 印表機連接線
- 一台集線器

#### ■ 有線網路的連接圖(圖 A)

#### ■ 無線網路的連接圖(圖 B)

#### ■ 硬體安裝:

- 1. 打開印表機伺服器的電源.<br>2. 將印表機伺服器與印表機?
- 將印表機伺服器與印表機連接在一起.
- 3. 打開印表機的電源.
- 4. 插上電源.
- 5. 等待 10 秒印表機伺服器做自動測試 Power On Self Test (POST).

#### ■ 軟體安裝:

- 1. 設定電腦適當的 IP 位址與印表機伺服器連線, 例如 192.168.0.100
- 2. 將 CD 放入 CD-ROM 後可見下面畫面.
- 3. 選擇 FPS-1031, FPS-1032, FPS-1033 或 WPS-1133.
- 4. 選擇 **Setup Wizard** 安裝印表機伺服器以及連線中的印表機設定.
- 5. 點 **Next**, 安裝精靈會自動偵測印表機.**(**圖 **1)**
- 6. 從 **Select a Print Server** 畫面中, 選擇欲設定的印表機後,點 **Next**.
- 7. 從 **Change Settings** 畫面中, 選擇 **No** 或 **Yes**: **(**圖 **2)**

#### 如 **FPS-1031/1032/1033 (**圖 **3-1)**

如果欲保留印表機伺服器的預設 IP 位址與設定,點選 **No**,然後點選 **Next**. **(**圖 **3-1)**

- IP 位址: 192.168.0.10
- 子網路遮罩: 255.255.255.0

如果欲改變印表機伺服器的預設 IP 位址,點選 **Yes** ,然後點選 **Next**.

#### 如 **WPS-1133 (**圖 **3-2 ~3-5)**

如果欲保留印表機伺服器的預設 IP 位址與設定,點選 **No**:

- 基礎模式
- $\bullet$  SSID:  $\lt$ ANY>
- 加密: 無
- DHCP 客戶端: 關閉
- $\bullet$  IP 位址: 192.168.0.10
- 子網路遮罩: 255.255.255.0

如果欲改變無線的設定或是印表機伺服器的預設 IP 位址,點選 **Yes**:

- 在 **Basic Wireless Settings** 的畫面中, 根據網路的狀況選擇 **Communication Type**:
	- 基礎模式
	- Ad-Hoc 模式
- 輸入 **SSID**.
	- 頻道: optional
	- 音料傳輸率: 選擇 Auto 或 others
	- 傳輸模式: 選擇 Auto 或 others
- 在 **Wireless Security** 的畫面中, 根據網路的狀況, 啟動或是關閉 WEP/WPA 加密, 然後點選 **Next**.
- 在 **TCP/IP** 設定 的畫面中, 輸入一個固定或是動態的 IP 位址給印 表機伺服器, 建議 IP 位址是固定的. 然後點選 **Next**.

# 注意**:**

- 1. 印表機伺服器的 IP 位址與其他網路設備比需要在同一個子 網路之下.
- 2. 在你儲存印表機伺服器的新 IP 位址, 印表機伺服器會自動 重開且套用新的 IP 位址. 這個動作可能會花幾秒鐘.
- 8. 在 **Select A Printer** 的畫面中 ,選擇一個已設定好的印表機,之後點 選 **Next** 接著點選 **Finish** 完成軟體安裝. 或 若是印表機未設定, 選擇 **Add New Printer**. **(**圖 **4)**
- 9. 點選 **Add New Printer** 會出現 **Windows Add Printer Wizard**. **(**圖 **4)**
- 10. 點選下一步 之後選擇本機印表機,請先確定 自動偵測並安裝我的 隨插即用印表機 沒有被選取. 然後點選下一步. **(**圖 **5)**
- 11. 請點選使用下列的連接埠 並選擇 **LPT1: (**建議的印表機連接埠**)** 後, 點選下一步. **(**圖 **6)**
- 12. 選擇 製浩商 與 印表機 的型號,然後點選 下一步. **(**圖 **7)**
- 13. 若是印表機的驅動程式已經安裝在電腦中,則將會有訊息詢問你是 否要保留舊的驅動程式,還是要用新的驅動程式來取代.點選 **Next**. 提供一個印表機名稱並選擇是否該印表機要設定為預設印表機,再 點選 **Next**. **(**圖 **8)**
- 14. 選擇你是否要分享印表機給網路上其他的使用者, 是否列印測試頁 (請選擇 **No**.)….等等. 請選擇適當的選項後點選 **Next** 與 **Finish**. **(**圖 **8)**
- 15. 在安裝精靈中, 點選以安裝的印表機,完成安裝後點選 **Next** -> **Finish**. **(**圖 **8**
- 16. 在開始 -> 印表機和傳真 中點選新安裝的印表機. **(**圖 **9)**
- 17. 按右鍵, 選擇 內容 -> 連接埠 確認印表機連接埠存在. **(**圖 **10)**
- 18. 點 一般; 點選 列印測試頁 ,確認印表機設定正確. **(**圖 **11)**
- 19. 完成.

#### 注意**:**

如果想要安裝更多的印表機伺服器, 從下面路徑再執行安裝精靈並重複 執行以上的步驟: 開始 -> 程式集 -> **Network Print Server** -> **PSWzard**.

以上的內容若有變更則不另行通知.

#### 技術支援

謝謝你購買 LevelOne 產品, LevelOne Web 網站提供您線上的 LevelOne 產品相關檔案下載,如果您還有其他產品相關使用問題,請诱 過我們的網站取得協助。

 **World Wide Web** [http://www.level1.com](http://www.level1.com/)

## 한국어

설치를 시작하기 전에 다음 장비를 준비해야 합니다.

- 프린트 서버 셋업 CD 를 갖춘 윈도우 기반 PC
- $\bullet$  프린터
- 프린터 케이블
- $\bullet$  하브

# ■ 프린트 서버가 있는 유선 네트워크(Figure A)

## 프린트 서버가 있는 무선 네트워크**(Figure B)**

#### ■ 하드웨어 설치:

- 1. 프린터 전원을 끕니다.
- 2. 프린터 케이블이 달린 프린터에 프린트 서버를 연결합니다.
- 3. 프린터 전원을 켭니다.
- 4. AC 전원 어댑터를 프린트 서버의 전원 커넥터에 꽂습니다.
- 5. 서버의 파워온 자가 테스트(POST=Power On Self Test)의 일부로서 10 초 동안 기다립니다.

#### ■ 소프트웨어 설치:

- 1. 프린트 서버를 사용한 네트워크 통신을 가능하게 하려면 컴퓨터에 예를 들어 192.168.0.100 과 같은 적절한 IP 주소가 있어야 합니다.
- 2. 셋업 CD 를 CD 드라이브에 삽입하면 다음 메시지가 표시됩니다.
- 3. FPS-1031, FPS-1032, FPS-1033 또는 WPS-1133 또는 를 선택하십시오.
- 4. **Setup Wizard(**설치 마법사**)**를 선택하여 프린트 서버를 설치한 다음 연결된 프린터를 구성합니다.
- 5. **Next(**다음**)**를 클릭하면 마법사가 자동으로 프린트 서버를 찾아냅니다. **(Figure 1)**
- 6. **Select A Print Server(**프린트 서버 선택**)** 화면에서 구성하려는 프린트 서버를 선택한 후 **Next(**다음**)**을 클릭합니다.
- 7. **Change Settings(**설정 변경**)** 화면에서 다음과 같이 **No(**아니오**)** 또는 **Yes(**예**)**를 선택합니다. **(Figure 2**

#### **For FPS-1031/1032/1033 (Figure 3-1)**

프린트 서버에 계속 기본 IP 주소를 사용하거나 기본 설정을 유지하고자 할 경우 **No(**아니오**)**를 클릭한 후 **Next(**다음**)**을 클릭합니다. **(Figure 3-1)**

- IP 주소: 192.168.0.10
- 서브넷 마스크: 255.255.255.0

프린트 서버의 IP 주소를 변경하고자 할 경우 **Yes(**예**)**를 클릭한 후 **Next(**다음**)**을 클릭합니다.

#### **For WPS-1133 (Figure 3-2 ~3-5)**

프린트 서버에 계속 기본 IP 주소를 사용하거나 기본 인프라 설정을 유지하고자 할 경우 **No(**아니오**)**를 클릭합니다.

- $\rho$  이프라 모드
- SSID: <ANY> (아무거나)
- **암호화: none (없음)**
- $\bullet$  DHCP 클라이언트: Off  $(117)$
- IP 주소: 192.168.0.10
- 서브넷 마스크: 255.255.255.0

유선 설정을 변경하거나 프린트 서버에 고정 IP 주소를 할당하려고 할 경우 **Yes(**예**)**를 클립합니다.

- **Basic Wireless Settings(**기본 무선 설정**)** 화면에서 사용자의 네트워크에 따라 다음 중에서 **Communication Type(**통신 유형**)**을 선택합니다.
	- 인프라
	- Ad-Hoc
- 사용자의 무선 네트워크에 알맞은 **SSID** 를 입력합니다.
	- 채널: 옵션
	- 데이터 전송률: 자동 또는 기타 선택
	- 전송 모드: 자동 또는 기타 선택
- **Wireless Security(**무선 보안**)** 화면에서 WEP/WPA 암호화를 활성화 또는 비활성화하여 사용자의 무선 네트워크에 따라 구성한 후 **Next(**다음**)**을 클릭합니다.
- **TCP/IP Settings(TCP/IP** 설정**)** 화면에서 프린트 서버의 고정

또는 유동 IP 주소를 지정하십시오. 고정 IP 주소를 적극 권장합니다. **Next(**다음**)**을 클릭합니다.

참고**:**

프린트 서버의 IP 주소는 사용자의 네트워크 어댑터와 동일한 서브넷 내에 있어야 합니다.

8. **Select A Printer(**프린터 선택**)** 화면의 목록에서 이미 구성한 프린터를 선택하고 **Next(**다음**)**을 클릭한 다음 **Finish(**종료**)**를 클릭하여 설치를 완료합니다. 또는 이전에 설치한 적이 없어서 목록에 표시되지 않은 프린터에 프린트 서버가 연결되어 있는 경우 **Add New Printer(**새 프린터 추가**)**를 선택합니다.

**(Figure 4)**

- 9. **Add New Printer(**새 프린터 추가**)**를 클릭하여 **Windows Add Printer Wizard(Windows** 프린터 추가 마법사**)**를 시작합니다. **(Figure 4)**
- 10. **Next(**다음**)**을 클릭해서 **Local Printer(**로컬 프린터**)**를 선택할 경우**, Automatically detect and install my Plug and Play printer(**플러그앤플레이 프린터를 자동으로 검색 후 설치**)** 확인란에 체크 표시를 해서는 안됩니다. 그리고 나서 **Next(**다음**)**을 클릭합니다. **(Figure 5)**
- 11. 반드시 **Use the following port (**다음 포트 사용**)** 라디오 버튼을 클릭한 다음 **LPT1: Recommended Printer Port (**권장 프린터 포트**)**를 풀다운 목록에서 선택해야 합니다. 그리고 나서 **Next(**다음**)**을 클릭합니다. **(Figure 6)**
- 12. 프린터 드라이버의 목록에서 **Manufacturer(**제조업체**)** 및 **Printer(**프린터**)**를 선택합니다. 그리고 나서 **Next(**다음**)**을 클릭합니다. **(Figure 7)**
- 13. 이미 프린터 드라이버를 설치한 경우, 설치한 드라이버를 그대로 사용할지 또는 교체할지 여부에 대해 질문을 받게 됩니다. **Next(**다음**)**을 클릭합니다. 프린터 이름을 제공한 다음 해당 프린터를 기본 프린터로 설정할지 여부를 선택합니다. 그리고 나서 **Next(**다음**)**을 클릭합니다. **(Figure 8)**
- 14. 그런 다음 프린터를 다른 네트워크 사용자와 공유할지, 테스트 페이지를 인쇄할지(**No. (**아니오**)**를 선택하십시오) 등을 선택합니다. 적절한 라디오 버튼을 클릭한 후 **Next(**다음**)** 및 **Finish(**종료**)**를 클릭합니다. **(Figure 8)**
- 15. 설치 마법사의 **Select a Printer(**프린터 선택**)** 목록에서 설치한 프린터를 강조 표시하여 설치를 완료한 후 **Next(**다음**)** -> **Finish(**종료**)**를 클릭합니다. **(Figure 8)**
- 16. Windows 운영 체제로부터 **start (**시작**)** -> **Printers and Faxes (**프린터 및 팩스**)**로 이동하여 새로 설치한 프린터를 강조 표시합니다. **(Figure 9)**
- 17. 마우스 오른쪽 버튼을 클릭해서 **Properties (**등록 정보**)** -> **Ports (**포트**)**를 선택하여 프린트 서버가 표시되는지를 확인합니다. **(Figure 10)**
- 18. **General (**일반**)**으로 이동해서 **Print Test Page (**테스트 페이지 인쇄**)**를 클릭하여 구성을 확인합니다. **(Figure 1**1)
- 19. 완료되었습니다.

#### 참고**:**

프린트 서버를 추가 설치하고자 할 경우 Windows 시작 메뉴에서 다음과 같이 설치 마법사를 시작합니다. **start** (시작**)** -> **All Programs (**모든 프로그램**)** -> **Network Print Server (**네트워크 프린트 서버**)** -> **PSWzard** 순서로 선택한 다음 설치 절차를 반복합니다.s

모든 내용은 사전 통보 없이 변경될 수 있습니다.

## 기술 지원

LevelOne 제품을 선택해 주셔서 감사합니다. LevelOne 웹 사이트에는 LevelOne 제품용 최신 사용자 문서와 소프트웨어 업데이트가 포함되어 있습니다.

웹 사이트를 통해 LevelOne 기술 지원부에 문의하십시오.

월드 와이드 웹 [http://www.level1.com](http://www.level1.com/)

## **Русский**

Перед началом работы следует подготовить следующие предметы:

- один компьютер с ОС Windows с установочным компактдиском сервера печати;
- один принтер;
- один кабель принтера;
- один сетевой концентратор.
- **Проводная сеть с сервером печати(Figure A)**
- **Беспроводная сеть с сервером печати(Figure B)**

#### **Установка оборудования**

- 1. Выключите питание принтера.
- 2. При помощи входящего в комплект кабеля принтера подключите сервер печати к принтеру.
- 3. Включите питание принтера.
- 4. Подключите сетевой блок питания к разъему питания на сервере печати.
- 5. Подождите 10 секунд, пока будет выполняться процедура самотестирования принтера при включении (POST=Power On Self Test).

#### **Установка программного обеспечения**

- 1. Для осуществления сетевой связи с сервером печати компьютер должен иметь правильный IP-адрес, например 192.168.0.100.
- 2. Вставьте входящий в комплект установочный компакт-диск в дисковод CD-ROM, после этого отобразится показанное на иллюстрации окно.
- 3. Выберите «FPS-1031» «FPS-1032» «FPS-1033» или «WPS-1133».
- 4. Выберите «**Setup Wizard**» **(Мастер установки)** для установки сервера печати и настройки подключенного к нему принтера.
- 5. Нажмите «**Next**» **(Далее)**, мастер автоматически обнаружит сервер печати. **(Figure 1)**
- 6. В окне «**Select A Print Server**» **(Выберите сервер печати)**, который требуется настроить, и нажмите «**Next**» **(Далее)**.
- 7. В окне «**Change Settings**» **(Изменение настроек)** выберите «**No**» **(Нет)** или «**Yes**» **(Да)**. **(Figure 2)**

#### **For FPS-1031/1032/1033 (Figure 3-1)**

Выберите «**No**» **(Нет)**, если сервер печати должен использовать стандартный IP-адрес и требуется сохранить стандартные настройки, затем нажмите «**Next**» **(Далее)**. **(Figure 3-1)**

- IP-адрес: 192.168.0.10
- Маска подсети: 255.255.255.0

Выберите «**Yes**» **(Да)**, если требуется изменить IP-адрес сервера печати, затем нажмите «**Next**» **(Далее)**.

## **For WPS-1133 (Figure 3-2 ~3-5)**

Выберите «**No**» **(Нет)**, если сервер печати должен использовать стандартный IP-адрес и требуется сохранить стандартные настройки инфраструктурного режима, перечисленные ниже.

- Инфраструктурный режим
- SSID: <ПЮБОЙ>
- Шифрование: отсутствует
- Клиент DHCP: выкл.
- IP-адрес: 192.168.0.10
- Маска подсети: 255.255.255.0

Выберите «**Yes**» **(Да)**, если требуется изменить настройки беспроводной сети или назначить статический IP-адрес сервера печати.

- В окне «**Basic Wireless Settings**» **(Основные настройки беспроводной сети)** выберите «**Communication Type**» **(Режим связи)** в соответствии с используемой сетью:
	- инфраструктурный режим;
	- одноранговый режим.
- Введите правильное значение «**SSID**» для используемой беспроводной сети.
	- **Channel (Канал)**: выбирать не обязательно.
	- **Data Transmit Rates (Скорость передачи данных)**: выберите «Auto» (Авто) или другое значение.
	- **Transmit Mode (Режим передачи)**: выберите «Auto» (Авто) или другое значение.
- В окне «**Wireless Security**» **(Безопасность беспроводной сети)** включите или отключите шифрование по протоколу WEP/WPA, выполните настройку в соответствии с используемой беспроводной сетью и нажмите «**Next**» **(Далее)**.
- В окне «**TCP/IP Settings**» **(Настройки TCP/IP)** укажите статический или динамический IP-адрес для сервера печати, настоятельно рекомендуется использовать статический IPадрес. Нажмите «**Next**» **(Далее)**.

#### **Примечание.**

IP-адрес сервера печати должен принадлежать той же подсети, что и IP-адрес сетевого адаптера.

8. В окне «**Select A Printer**» **(Выбор принтера)** выберите уже настроенный принтер из списка, нажмите «**Next**» **(Далее)** и затем «**Finish**» **(Готово)** для выполнения установки. Или...

Нажмите «**Add New Printer**» **(Добавить новый принтер)**, если сервер печати подключен к принтеру, который ранее не был установлен и не отображается в списке. **(Figure 4)**

- 9. Нажмите «**Add New Printer**» **(Добавить новый принтер)** для запуска **Windows Add Printer Wizard (Мастера установки принтеров Windows)**. **(Figure 4)**
- 10. Нажмите «**Next**» **(Далее)** и выберите «**Local Printer**» **(Локальный принтер)**, удостоверьтесь, что **НЕ УСТАНОВЛЕН** флажок «**Automatically detect and install my Plug and Play printer**» **(Автоматическое определение и установка PnP-принтера)**. Затем нажмите «**Next**» **(Далее)**.
**(Figure 5)**

- 11. Удостоверьтесь, что выбран пункт «**Use the following port**» **(Использовать порт)** и в раскрывающемся списке выбран пункт **LPT1:** «**Recommended Printer Port**» **(Рекомендуемый порт принтера)**. Затем нажмите «**Next**» **(Далее)**. **(Figure 6)**
- 12. Выберите в списках драйверов «**Manufacturer**» **(Изготовитель)** и «**Printer**» **(Принтеры)** необходимый принтер. Затем нажмите «**Next**» **(Далее)**. **(Figure 7)**
- 13. Если драйвер принтера уже установлен, отобразится запрос на его удаление или замену. Нажмите «**Next**» **(Далее)**. Укажите имя принтера и выберите, следует ли установить его в качестве принтера по умолчанию. Затем нажмите «**Next**» **(Далее)**. **(Figure 8)**
- 14. Затем выберите, следует ли открывать к принтеру общий доступ для сетевых пользователей, выполнять пробную печать (выберите «**No.**» (**Нет**)) и другие параметры. Выберите подходящий переключатель и нажмите «**Next**» **(Далее)** и «**Finish**» **(Готово)**. **(Figure 8)**
- 15. В мастере установки закончите установку, выделив установленный принтер в списке «**Select a Printer**» **(Выбор принтера)** и нажмите «**Next**» **(Далее)** -> «**Finish**» **(Готово)**. **(Figure 8)**
- 16. В ОС Windows перейдите к меню «**Start**» **(Пуск) ->** «**Printers and Faxes**» **(Принтеры и факсы)** и выделите только что установленный принтер. **(Figure 9)**
- 17. Щелкните его значок правой кнопкой мыши, выберите «**Porperties**» **(Свойства) ->** «**Ports**» **(Порты)** и проверьте, что в списке отображается порт сервера печати. **(Figure 10)**
- 18. На вкладке «**General**» **(Общие)** нажмите «**Print Test Page**» **(Пробная печать)** для проверки конфигурации. **(Figure 11)**
- 19. Процедура выполнена.

#### **Примечание.**

Для установки дополнительный серверов печати запустите мастер установки в меню «Пуск» Windows: «**start**» **(Пуск)** -> «**All Programs**» **(Все программы)** -> «**Network Print Server**» -> «**PSWzard**» и повторите процедуру установки.

Все материалы могут быть изменены без уведомления.

#### **Техническая поддержка**

Благодарим за выбор изделия LevelOne. Веб-узел LeveOne содержит самую свежую пользовательскую документацию и обновления программного обеспечения для изделий LevelOne. Обращайтесь в службу технической поддержки LevelOne с помощью нашего веб-узла.

**Веб-узел** [http://www.level1.com](http://www.level1.com/)

# **Polski**

Przed rozpoczęciem należy przygotować następujące elementy:

- Komputer PC działający pod kontrolą systemu operacyjnego Windows z instalacyjnym dyskiem CD serwera wydruku
- Jedna drukarka
- Jeden kabel drukarki
- Jeden HUB
- **Sieć przewodowa z serwerem wydruku(Figure A)**
- **Sieć bezprzewodowa z serwerem druku(Figure B)**

## **Instalacja sprzętu:**

- 1. Wyłącz zasilanie drukarki.
- 2. Podłącz serwer wydruku do drukarki dostarczonym kablem drukarki.
- 3. Włącz zasilanie drukarki.
- 4. Podłącz adapter zasilania prądu zmiennego, do złącza zasilania serwera wydruku.
- 5. Zaczekaj 10 sekund na zakończenie autotestu (POST) serwera wydruku.
- **Instalacja oprogramowania:**
- 1. Aby umożliwić komunikację sieciową z serwerem wydruku, komputer musi mieć skonfigurowany prawidłowy adres IP, np. 192.168.0.100
- 2. Włóż instalacyjny dysk CD do napędu CD-ROM, po czym wyświetlony zostanie następujący komunikat**.**
- 3. Wybierz FPS-1031, FPS-1032, FPS-1033 lub WPS-1133.
- 4. Wybierz **Setup Wizard (Kreator instalacji)** w celu instalacji serwera wydruku i konfiguracji podłączonej drukarki.
- 5. Kliknij **Next (Dalej)**, po czym kreator automatycznie wykryje serwer wydruku. **(Figure 1)**
- 6. Na ekranie **Select a Print Server (Wybierz serwer wydruku)**, wybierz serwer wydruku do konfiguracji i kliknij **Next (Dalej)**.
- 7. Na ekranie **Change Settings (Zmień ustawienia)**, wybierz **No (Nie)** lub **Yes (Tak) (Figure 2)**

# **For FPS-1031/1032/1033 (Figure 3-1)**

Kliknij **No (Nie)**, aby zachować domyślny adres IP serwera wydruku i zachować domyślne ustawienia, a następnie kliknij **Next (Dalej)**. **(Figure 3-1)**

- IP address (Adres IP): 192.168.0.10
- Subnet Mask (Maska podsieci): 255.255.255.0

Kliknij **Yes (Tak)**, aby zmienić adres IP serwera wydruku, a następnie kliknij **Next (Dalej)**.

## **For WPS-1133 (Figure 3-2 ~3-5)**

Kliknij przycisk Nie, jeśli chcesz serwer wydruku do utrzymania przy użyciu domyślnego adresu IP i zachować ustawienia domyślne Infrastructure:

- **•** Tryb infrastruktury
- $\bullet$  SSID:  $\lt$ Any $\gt$
- Szvfrowanie: none
- DHCP client: Off
- Adres IP: 192.168.0.10
- Maska podsieci: 255.255.255.0

Kliknij przycisk Tak, jeśli chcesz zmienić ustawienia sieci bezprzewodowej lub przypisać statyczny adres IP do serwera wydruku:

- Na ekranie **Basic Wireless Settings**, wybierz typ połączenia, zgodnie z sieci:
- Infrastruktura
- Ad-Hoc
- Wprowadź odpowiedni identyfikator **SSID** sieci bezprzewodowej.
- **Channe**l: opcjonalnie
- **Transmisja danyc**h: wybierz ceny Auto lub inne
- **Tryb nadawania**: Wybierz Auto lub inne
- Na ekranie Wireless Security włączyć lub wyłączyć WEP / WPA szyfrowanie skonfigurować zgodnie z siecią bezprzewodową i kliknij przycisk Dalej.

 W **TCP / IP ekranie** Ustawienia określ stały lub dynamiczny adres IP serwera druku, stały adres IP jest wysoce zalecana. Kliknij przycisk **Next**.

#### **Uwaga:**

Może to potrwać kilka sekund.

Adres IP serwera wydruków musi się znajdować w tej samej podsieci co adapter sieciowy.

Po zapisaniu nowego adresu IP, serwer wydruku zostanie automatycznie ponownie uruchomiony, z nowym adresem IP.

8. Na ekranie **Select A Printer (Wybierz serwer wydruku)**, wybierz z listy już skonfigurowaną drukarkę, kliknij **Next (Dalej)**, a następnie **Finish (Zakończ)**, aby dokończyć instalację. lub

Wybierz **Add New Printer (Dodaj nową drukarkę)**, jeśli serwer wydruku jest podłączony do drukarki, która nie została wcześniej zainstalowana i nie wyświetla się na liście.

- 9. Kliknij **Add New Printer (Dodaj nową drukarkę)**, aby uruchomić **Windows Add Printer Wizard (Kreatar dodawania drukarki Windows)**. **(Figure 4)**
- 10. Kliknij **Next (Dalej)** i wybierz **Local Printer (Lokalna drukarka)**, upewnij się, że **NIE** jest zaznaczone okno opcji **Automatically detect and install my Plug and Play printer (Automatycznie wykryj i zainstaluj moją drukarkę typu Plug and Play)**. Następnie kliknij **Next (Dalej)**. **(Figure 5**
- 11. Upewnij się, że kliknięty został przycisk radiowy **Use the following port (Użyj następującego portu)** i wybrano **LPT1: (Zalecany port drukarki)** na rozwijanej liście. Następnie kliknij **Next (Dalej)**. **(Figure 6**
- 12. Wybierz **Manufacturer (Producent)** i **Printer (Drukarka)** z list sterownika drukarki. Następnie kliknij **Next (Dalej)**. **(Figure 7)**
- 13. Jeśli sterownik drukarki został już zainstalowany wcześniej, pojawi się pytanie o jego zachowanie lub zamianę. Kliknij **Next (Dalej)**. Podaj nazwę dla drukarki i wybierz, czy ma ona być drukarką domyślną. Następnie kliknij **Next (Dalej)**. **(Figure 8)**
- 14. Następnie, wybierz, czy drukarka ma być udostępniana innym

użytkownikom sieci, czy ma zostać wydrukowana strona testowa (wybierz No [Nie]), itd. Wybierz odpowiedni przycisk radiowy i kliknij **Next (Dalej)** oraz **Finish (Zakończ)**. **(Figure 8**

- 15. W kreatorze instalacji, dokończ instalację podświetlając zainstalowaną drukarkę na liście **Select a Printer (Wybierz drukarkę)** i kliknij **Next (Dalej)** -> **Finish (Zakończ)**. **(Figure 8)**
- 16. W systemie Windows, przejdź do **Start -> Printers and Faxes (Drukarki i faksy)** i podświetl nowo zainstalowaną drukarkę. **(Figure 9)**
- 17. Kliknij ją prawym przyciskiem, wybierz **Properties (Właściwości)**  -> **Ports (Porty)** i sprawdź, czy pojawi się port serwera wydruku. **(Figure 10)**
- 18. Przejdź do General **(Ogólne)**; kliknij **Print Test Page (Strona testu drukarki)**, aby sprawdzić konfigurację. **(Figure 11)**
- 19. **Done (Wykonane).**

## **Uwaga:**

Aby zainstalować więcej serwerów wydruku, uruchom kreatora instalacji z menu Start systemu Windows: **Start** -> **All Programs (Wszystkie programy)** -> **Network Print Server (Sieciowy serwer wydruku**) -> **PSWzard** i powtórz procedurę instalacji.

Wszystkie treści mogą zostać zmeinione bez wcześniejszego powiadomienia.

## **Pomoc techniczna**

Dziękujemy za wybór produktów LevelOne. Strona sieci web LeveOne zawiera najnowszą dokumentację użytkownika i aktualizacje oprogramowania dla produktów LevelOne.

Skontaktuj się z pomocą techniczną LevelOne, przez naszą stronę sieci web.

**Sieć World Wide Web** [http://www.level1.com](http://www.level1.com/)